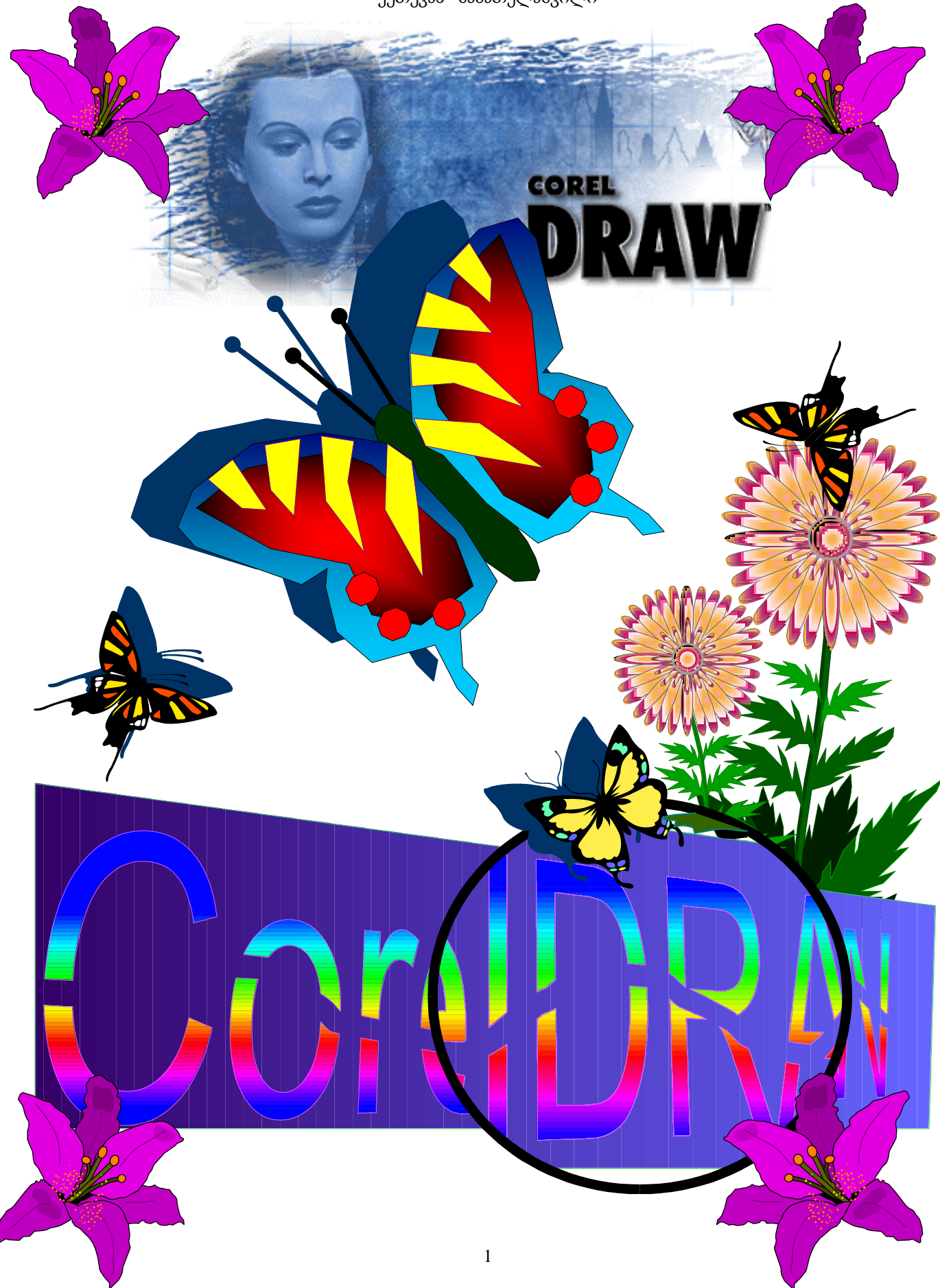

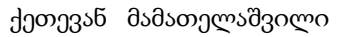

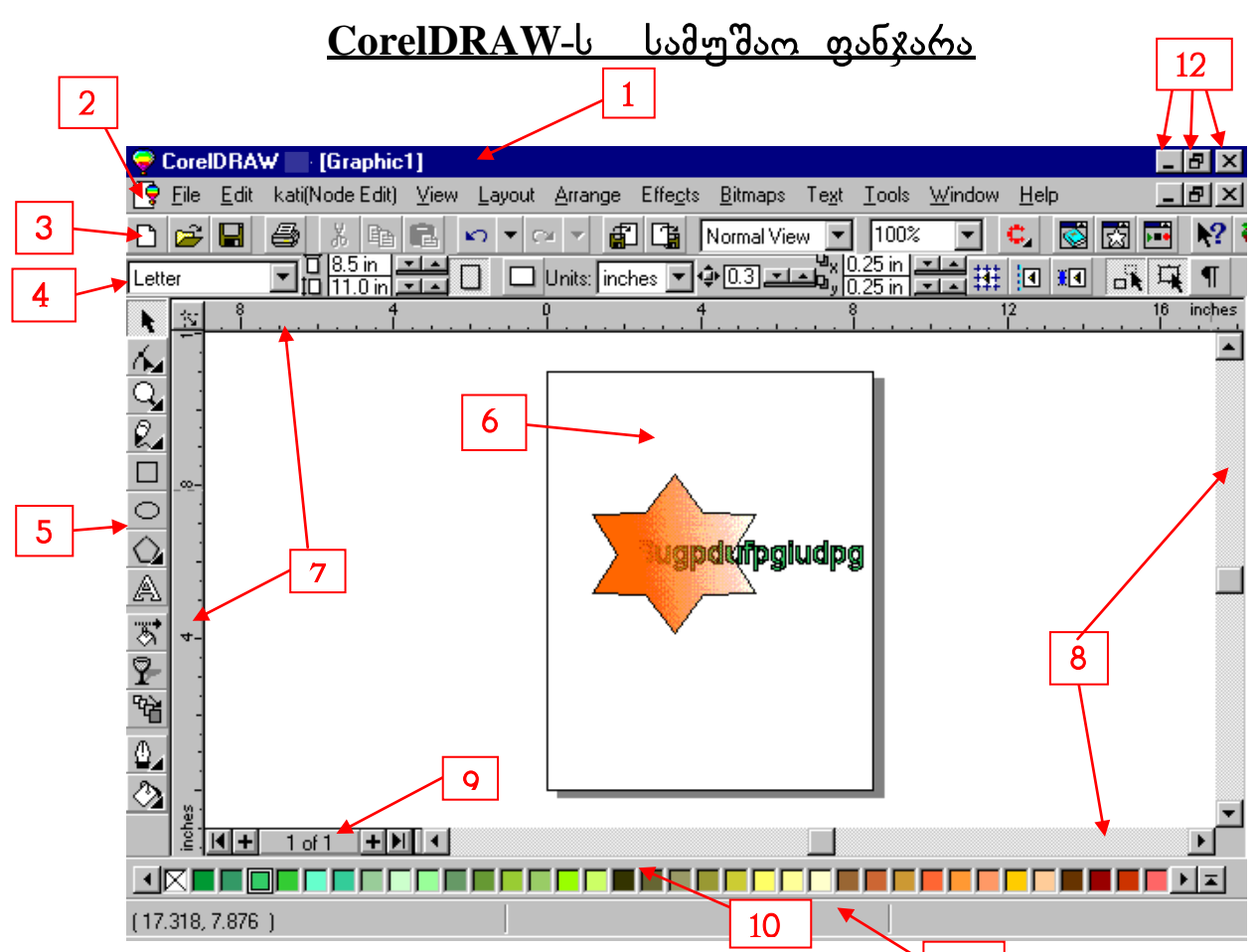

1. პროგრამისა და დოკუმენტის(ფაილის) სახელის სტრიქონი.

2. doრითადი მენიუ. (Menu Bar)

3. სტანდარტის ინსტრუმენტების პანელი. (Standard)

4. მახასიათებლების ინსტრუმენტების პანელი (Property Bar), იგი იცვლება ყოველი ობიექ- $\theta$ ისათვის.

5. ინსტრუმენტების პანელების სერვისი (Toolbars).

6. სამუშაო მინდორი. ბეჭდვისას ამოიბეჭდება მხოლოდ ის ობიექტები, რომლებიც

მოთავსებულნი არიან სამუშაო მინდორში.

7. სახაზავები. მათი გადაადგილება შესაძლებელია კურსორით და თან უნდა დავაჭიროთ ხელი momo, U-Shift-U.

11

 $\overline{8}$ . გადახვევის ხაზები. მათი საშუალებით შეგვიძლია დოკუმენტი გადავაადგილოთ როგორ $\overline{\alpha}$  $30$ რ-ური, ასევე ჰორ-ური მიმართულებით.

9. ჰორ-ური გადახვევის ხაზის მარცხნივ მოთავსებულია ღილაკები(ნავიგატორი), რომელთაგან + საშუალებას იძლევა დავამატოთ ფურცლები დოკუმენტში**,∣⊲** \_ და**▶** \_ -ღილაკებით შეგვიძლია \_ გადავიდეთ პირველ და ბოლო ფურცელზე,◀ და▶ -ღილაკებით შეგვიძლია გადავიდეთ წინა და მომდევნო ფურცელზე, შუაში მოთავსებული ღილაკი კი გვიჩვენებს არსებული ფურცლებიდან,  $\kappa$ ომელზე ვიმყოფებით.

 $10$ . პალიტრის პანელი.  $\blacktriangleright$  - ღილაკით შეგვიძლია ეკრანზე გავხსნათ მთლიანად პალიტრა.

 $11.$  dograds $\epsilon$ gandoli solgomo. gadaysal obgandasyos shugdina magyagagabali dosa ga-ol Ne- $\circ)$ 

 $12$ , სახელის სტრიქონში მოთავსებული აღნიშნული ღილაკები ახდენენ შესაბამისად პროგრამის ფანჯრის მინიმიზაციას, აღდგენას და დახურვას. ძირითადი მენიუს მარჯვენა მხარეს იმყოფება იგივე ღილაკები,რომელთა დანიშნულებაც იგივეა, ოღონდ მათი მოქმედებები ხორციელდება მხოლოდ დოკუმენტზე(ფაილზე).

მდგომარეობის პანელზე თუ დავაჭერთ თაგვის მარჯვენა ღილაკს, გამოდის მისი კონტექსტური მენიუ, სადა $\overline{\alpha}$  ბრძანება:

 $S$ how(მდგომარეობის სტრიქონში აჩვენებს ინფორმაციას)-შემდეგი ბრძანებების საშუალებით: None-obgmmodorgool gamgan, Time and Date-mamon real mom, Keyboard States-group module dogmasommas, Mouse Coordinates-თაგვის კოორდინატები, Snap Constraints-მდგომარეობის სტრიქონის სასურველ დანაყოფებში შლის ყველა ინფორმაციას, Object Information-გამოდის ambo dbigm moonde ba obegmmda (300, Smoll Color Swatches-angble 3mbeggmmda ma egentiol eggmmda calce calce, Large Color Swatches-angle interprised as grated bagroom gardu. Small Status Bar-მცირე ზომის მდგომარეობის სტრიქონის პანელი.

Large Status Bar-დიდი ზომის მდგომარეობის სტრიქონის პანელი.

Place at Top-მდგომარეობის სტრიქონის გადატანა სამუშაო მინდვრის თავში.

Place at Bottom-მდგომარეობის სტრიქონის გადატანა სამუშაო მინდვრის ბოლოში.

Number of Regions-მდგომარეობის სტრიქონის დანაყოფების რაოდენობის შეცვლა.

# domoosoo dabomb dmdsbadado

 $File$ -ფაილების მართვა და ბეჭდვა.  $E$ dit-რედაქტირება, კოპირება და ამოშლა ობიექტების. View-grósbol listol dimongo. Layout-ნაკეთობის პაკეტის მართვა. Effects-ობიექტების დამუშავება.  $B$ itmaps-რასტრული(ფოტო) და ვექტორული ობიექტების დამუშავება.  $Text$ -ტექსტის რედაქტირება და გაფორმება. Toois-სერვისი. Window-სამუშაო ფანჯრების მართვა.  $Help$ -დახმარება.

# სტანდარტის პანელი (Standard)

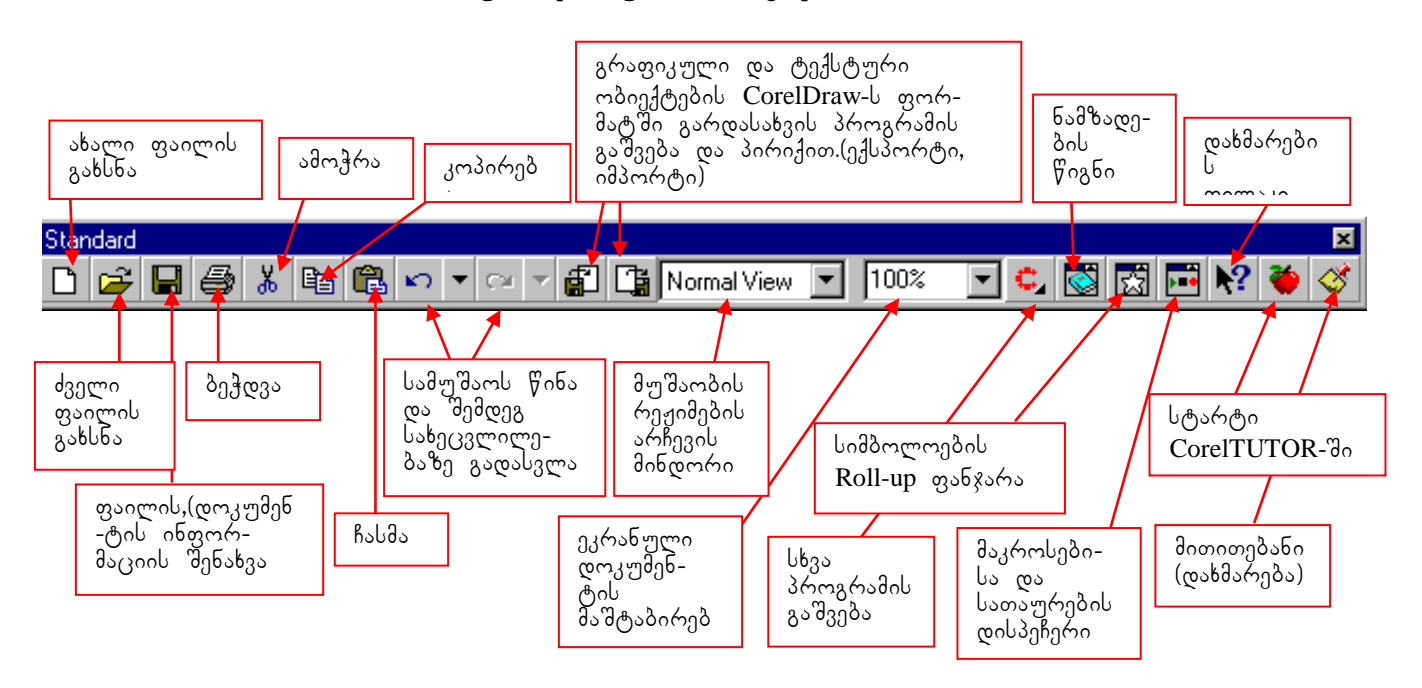

### ZiriTadi menius brZaneba (**File)**

File New(goomo vobomo)-obomo conzydgoob(goomol) gobbo.

File♥New From Template...(ფაილი♥ახალი დოკუმენტის(ფაილის) გახსნა შაბლონების საშუალებით.

 $File \blacktriangleright \text{Open...}(q_3 \circ q_3 \diamond b_5) - q_3 q_6$ ,  $q_3 q_3$ , შექმნილი დოკუმენტის $(q_3 \circ q_7 \circ b)$  გახსნა.

 $File ∇ Close(q_3<sub>0</sub>, q_0<sub>0</sub>, q_0<sub>0</sub>) - 5$ ებისმიერი გახსნილი დოკუმენტის(ფაილის) დახურვა.

### failebis Senaxva. (**Save)**

File♥Save(ფაილი♥შენახვა)-აღნიშნული ბრძანების გამოძახებისას ეკრანზე გამოდის შესაბამისი  $\delta$  $\delta$ ნელი-Save Drawing (დოკუმენტის შენახვა), სადაც: მინდორში-Save in (შენახვა--ში)-ვეძებთ კატალოგში ადგილს აღნიშნული დოკუმენტის(ფაილის) შესანახად.

მინდორში-File Name (ფაილის სახელი)-ვირჩევთ დოკუმენტის(ფაილის) სახელს სურვილის მიხედ- $\sigma$ ვით (მითითების გარეშე მას აქვს სახე- $\sigma$ raphic1).

 $\alpha$ ოკუმენტს(ფაილს) შეგვიძლია მივანიჭოთ-Key words (პაროლი), ჩავწეროთ-Notes (ანოტაცია).

მინდორში-Version (ვერსია) ვირჩევთ აღნიშნული პროგრამის სასურველ ვერსიას.

dobromh do-Save as Type(dababaololo boado ponggagoologoonol) godol ombggo).

 $S^{e}$ elected only(მხოლოდ მონიშნული)-შენახვა ხდება მხოლოდ მონიშნული ინფორმაციის.

Embed Fonts using TrueDoc(TM)-აღნიშნული პარამეტრის ჩართვისას შესაძლებელი ხდება დოკუმენ-ტთან(ფაილთან) ერთად ``შევინახოთ მას'ში გამოყენებული 'შრიფტებიც.`

Thumlnail(eghjotyyjt bpj,hf;tybt)-მისი დახმარებით შეგვიძლია გამოვიყვანოთ გაადვილებული ობიექტი (მაგ: ნაკლები ფერების გამოყენებით).

 $File ∇ Save As...$ (ფაილი ♥ შევინახოთ როგორ $($ .....)-აღნიშნული ბრძანების საშუალებით შეგვიძლია შევინახოთ უკვე შენახული ფაილის კოპიო სხვა სახელით.

 $File ∇ Save All-(q, \circ_0 \circ_0 \bullet \bullet q_3, \circ_0 \circ_0 \circ_1 q_3, \circ_0 \circ_0 q_1, \circ_0 \circ_1 q_2, \circ_0 \circ_1 q_3, \circ_0 \circ_1 q_4, \circ_0 \circ_1 q_5, \circ_0 \circ_1 q_5, \circ_0 \circ_1 q_6, \circ_0 \circ_1 q_7, \circ_0 \circ_1 q_7, \circ_0 \circ_1 q_8, \circ_0 \circ_1 q_5, \circ_0 \circ_1 q_6, \circ_0 \circ_1 q_7, \circ_0 \circ_1 q_7, \circ_0 \circ_1 q_$ დროული შენახვა ხორციელდება აღნიშნული ბრძანებით.

# dokumentis(failis) **Import**-i da **Export**-i

დოკუმენტის(ფაილის) გადაგზავნა ხდება ერთი პროგრამიდან მეორეში და პირიქით, ბრძანებე-ბით Import-ი და Export-ი.

FileImport(failiimporti)-aRniSnuli brZanebis gamoZaxebiT ixsneba paneli-Import-i, სადაც: მინდვრის-Look $\sin$ -გახსნილ კატალოგებში ვეძებთ ჩვენთვის საჭირო ფაილს და მოვნიშნავთ. მინდორ ში-File Name (ფაილის სახელი)-ჩაჯდება არჩეული ფაილის სახელი. Image size-გვიჩვენებს ფაილში არსებული ობიექტის(ვექტორული ან რასტრული(ფოტო) გამოსახულების) : ზომას.

File format-გვიჩვენებს ფაილის ფორმატირების ტიპს. Preview-გვაჩვენებს გამოსახულებას წინასწარ, Maintain Layers and pages-ფენებისა და ფურცლების შენახვა. Files of Type(ფაილის .<br>ტიპები-დან)-აღნიშნული მინდვრის საშუალებით ვარჩევთ ფაილის ტიპების. ამ მინდვრის გასწვრივ

არის მინდორი, რომლის საშუალებითაც ვირჩევთ იმპორტირებული გამოსახულების ზომას: Full Image-მთლიანი გამოსახულება, Crop-ამოჭრილი სურათის ნაწილი, Resample-მაშტაბირება. აღნიშნული ბოლო ორი ბრძანების გამოძახებისას გამოდის შემდეგი პანელები:

 $C$ rop Image და Resample Image, რომლებიც შეიცავენ შემდეგ მინდვრებსა და ღილაკებს: Crop Image: სექცია-Select Area to Crop-გამოსახულების მონიშნული არე, შეიცავს: Top-ახალი გამოსახულების ზედა საზღვარს, Left-მარცხენა საზღვარს, Width-სიგანეს, Height-სიმაღლეს,

Units-გამოსახულების ზომის ერთეული. ღილაკი-Select all-გვაძლევს გამოსახულების მთლიანად mmonis sasses gadavas. Tu am monis sasses judi survived as davadavadas survives gadavas umasomoსამებრ ჩამოვჭრათ გამოსახულება. New Image-Size- გვიჩვენებს ახალი გამოსახულების ზომას. Resample Image: Width-სიგანეს, Height-სიმაოლეს, Units-გამოსახულების ზომის ერთეულს, Maintain aspect ratio(36m3m630gdob შენარჩუნება), Resolution(hfphtitybt)-საშუალებას იძლევა ავირჩიოთ რასტრული წერტილების რაოდენობა დიუმზე, Identical Values-პოპორციების შენარჩუნება.

 ${\rm Export}$ -ის დროს  ${\rm CoreIDRAW}$ -ში შექმნილი გამოსახულება შეგვიძლია გადავაგზავნოთ სხვა ფაილ-ში. ეკრანზე გამოსული შესაბამისი პანელი, შეიცავს იგივე ღილაკებს და მინდვრებს, რასაც

იმპორტის პანელი.

<mark>შენიშვნა.</mark> აღნიშნული პანელები გამოდის, როდესაც საქმე გვაქვს გრაფიკულ გამოსახულებას--თან.(მაგ: BMP, TIF, GPJ და ა. შ.)

File♥Publish To Internet(ფაილი♥ინტერნეტისთვის მომზადება)-ამზადებს და უშვებს გრაფიკულ go-ილს ინტერნეტში, ამ დროს ობიექტი ინახება CorelBARISTA-ში, რომლის ბაზაც არის  $\delta$ როგ-რამული ენა-JAVA ან წარმოდგენილია შემდეგი გაფარ-ით: GIF, JPEG, ან ფორმატით HTML.

File Acguire From CorelSCAN(goomo CorelSCAN)-გამოსახულების სკანირების ბრძანება, იძახებს CorelSCAN-<sub>b.</sub>

 $File$ ve-mail(ფაილი vგაგზავნა)-მისი საშუალებით შესაძლებელია დოკუმენტის(ფაილის) გაგზავნა e-mail-oo. dog. obogrobggga.

# $b<sub>2</sub>$ *d*<sub>n</sub> $d<sub>2</sub>$ *o*<sub>3</sub> (Print)

<u>File♥Print</u> | <sub>.≡a</sub> | (ფაილი♥ბეჭდვა)-ეკრანზე გამოდის ბეჭდვის პანელი( მისი ეკრანზე გამოყვანა შეიძლება I <del>- </del> | -ღილაკით, ან ღილაკების კომბინაციით Ctrl+P.

აღნიშნული ბეჭდვის პანელი შეიცავს შემდეგ პარამეტრებს:

სექცია-Printer(პრინტერები)-სადაც: Name-ვირჩევთ პრინტერის დრაივერს სახელს. ღილაკი-Properties(dababnaondmndo) odmnaa ambammo 3mobondo dababnaondmndob maxmmomdob badmალებას. იგი ინდივიდუალურია ყოველი პრინტერისათვის. (მაგ: ავირჩიოთ ქაღალდის ზომა, ქაოალდის ორიენტაცია, ფერების თანაბარი გარდამავლობა(Dithering) და ა. შ.

 $\Pr$ int To File(ჩაბეჭდვა ფაილში)-საშუალებას იძლევა მთელი საბეჭდი ინფორმაციის დამახსოვრებისა(მაგ: ტიპოგრაფიისათვის) ფაილში(ორობითი ფორმატით) აღნიშნული პრინტერისათვის, მიუხე-დავად იმისა, რომ პრინტერი შეიძლება არც გვქონდეს.

სექცია-Print Page-საშუალებას იძლება ავირჩიოთ დასაბეჭდათ შემდეგი დიაპაზონებიდან ერთერთი: All-მთლიანად დოკუმენტი, Selection-მონიშნული ფრაგმენტი, $C$ urrent Page-მიმდინარე გვერდი, Pages-გვერდები(მაგ: 1, 2, 3, 4-7, 8, 9-12 (აონიშვნა: ბოლოში წერტილი არ არის საჭირო)). Even Pages-ლუწი ფურცლები, Odd Pages-კენტი ფურცლები.

სექცია-Copies(კოპიოების რაოდენობა)-სადაც, Number of copies(კოპიოების რაოდენობა)-საშუ- $\sigma$ გლებას იძლევა ავირჩიოთ კოპიოების რაოდენობა, Collate(hfpjdhfnm)-ბეჭდვისას ბეჭდავს ჯერ ertigee<br>Inomo badanli zadomgoli, dadog dadoggon badanli zadomgoli oo a. d.

მინდორ ში-Use Color profile(bcgjkmpjdfnm wdtnjdjq ghjabkm)-ბეჭდვისას ფერების გამის კორექციისათვის ირთვება ფერების პროფილი, რომელიც შექმნილია პროგრამით- $\operatorname{Color\,M}$ anager-ი. სამუშაოს სხვა პროფილში გასაფილტრად საჭიროა გამოვიდეთ ბეჭდვის პანელიდან და შევქმნათ

 $\Delta$ ახალი ფერების პროფილი ჩვენი პრინტერისათვის $\bf{Tool} \bullet \bf{Col}$ or Manager.

<u>Options(gfhfvtnhs gtxanb)</u>-ბეჭდვის პარამეტრების დაყენება. მისი ჩანართების საშუალებით შეგვიძლია შევასრულოთ შემდეგი მოქმედებანი:

ჩანართში-<u>Layout(მაკეტი)-</u>შეგვიძლია ავარჩიოთ სურათის ზომა და მისი ადგილი ქაღალდზე. ამის ნახვა სწრაფად შეიძლება ღილაკით-Preveiw(ghjcvjnh).

Applay settings to all page(ghbvtybnm rj dctv cnhfybwfv)-თუ ის ჩართულია, მაშინ შეგვიძლია  $\alpha$ ავაყენოთ ყველა ფურცლისთვის ერთნაირი ზომა და სურათის განთავსება, მრავალგვერდიან დოკუმენტში. Height-სიმაღლეა, Widht-სიგანე, Top-ზემოთა საზღვარი, Left-მარცხენა საზღვარი, Maintain aspact ratio-36m3m6(3000b dobs6bm600), Fit to page-am6006mmo 3a6a00660b ha60030bab გრაფიკული ობიექტი მაქსიმალურად განთავსდება დასაბეჭდ ფართზე, Center image-ობიექტი განთავსდება საბეჭდი ფურცლის ცენტრში, Print-tiled-pages(gtxfnm gj xfcnzv)-პარამეტრის ჩართვისას თუ ობიექტი არ ეტევა ერთ გვერდზე, ის იბეჭდება რამდენიმე ფურცელზე ისე, რომ შემდეგში მათი მიწებებით შესაძლებელი იქნება მთლიანი გამოსახულების აღდგენა, Bliid  $\lim\inf\limits_{\alpha\in\mathbb{N}}$  of rhfq)-მანძილი რომელი $\alpha$  დასაშვებია, რომ ობიექტი გამოვიდეს საბეჭდი არის საზოვრიდან, Layout style(მაკეტის ტიპი)-შეგვიძლია ავარჩიოთ მაკეტის ტიპი, მაგ:Full page (მთლი-ანი გვერდი), ანდა შევქმნათ ახალი ტიპი ღილაკით-Edit(რედაქტირება). Positioning(განთავსება)-მისი და Edit-ღილაკის საშუალებით შეგვიძლია შევცვალოთ

 $g_{\alpha}$ გამოსახულების განთავსება ფურ- $\overline{\Omega}$ ელზე ბეჭდვისას.

Separations(wdtnjltktybt)-ფერების დაყოფა კანალებად, ძირითადად არის 4-ი კანალი: C(შაბიამნისფერი),  $M(\mathfrak{g}$ ითელი),  $Y(y_3$ ითელი),  $K(\mathfrak{g}_{\text{a}30}).$ 

 $\text{Options}(\text{3}_2\text{6}_2\text{6}_1\text{6}_0)\text{-}\text{co}_3\text{6}_2\text{6}_1\text{6}_0$  and  $\text{3}_2\text{6}_2\text{6}_0\text{6}_1\text{6}_0$ 

# $b$ ato306 bebyoto bob306 bagoodo (Print Preview)

<u>File♥Print Preview(</u>ფაილი♥ბეჭდვისწინსწარი ნახვის რეჟიმი)-აღნიშნული ბრძანების საშუალებით შეგვიძლია გადავიდეთ, ბეჭდვისწინსწარი ნახვის რეჟიმში, მისი საშუალებით შეგვიძლია ვნახოთ, თუ როგორი სახე ექნება დაბეჭდილ გამოსახულებას. აღნიშნულ რეჟიმში შესაძლებელია ობიექტის ზომისა და პოზიციის შეცვლა, მხოლოდ მისი დახურვისას ეს ცვლილებები არ ვრცელდება თვით დოკუმენტზე.

აღნიშნულ რეჟიმს აქვს თავისი მენიუ. განვიხილოთ მისი ძირითადი ბრძანებები:  $\rm Preview\ Type$ (ბეჭდვისწინსწარი ნახვის რეჟიმის ტიპები)-აჩვენებს გამოსახულებას ფერადად ან სერ ფერში, ან მხოლოდ ფერების დაყოფით მიღებული შედეგის მიხედვით არჩეულ ფერში.

\_ თუ გამოსახულება არის რთული და აღნიშნულ რეჟიმში მისი გადახატვა დიდხანს მიმდინა $r_{\text{max}}$ მა შინ ვიყენებთ ბრძანებას-View $\blacktriangledown$ Image $\blacktriangledown$ Fast(ghjcvjnh $\blacktriangledown$ bpj,hf;tybt $\blacktriangledown$ ,bcnhj) ან

View Image No Image(ghjcvjnh v bpj, hf;tybt v ytn b,jdhf;tybt)- $\delta$ o $\gamma_{30}$ mo  $\delta_{30}$  $\delta_{30}$ zo  $\delta_{30}$  $\delta_{30}$ -ნე $\delta$ ს  $\mathcal{B}_{\eta\alpha\beta}$ ოთ მარტივ გამოსახულებას, მეორე შემთხვევა კი სწორკუთხედს, რომელიც გაambsbymogoob gmmns.

Visual Aids(dcgjvjufntkmyst vtnrb)-საშუალებას იძლევა ჩავრთოთ ან გამოვრთოთ ბეჭდვის არის საზღვრები-პუნქტირი, Selection Handles-ობიექტის მონიშვნა, ფურცელზე დამატებითი ინფორმაციის ჩასაწერად გამოიყენება ჩარჩო-Bounding Box, იგი წარმოდგება პუნქტირით და ემთხვევა ფურცლის საზღვარს, მისი გადათრევა შეიძლება თაგვით, ამით ვანთავისუფლებთ furclis nawils, sadac SeiZleba damatebiTi informaciis Cawera.

 $\sim$ ასევე საშუალება გვეძლევა ჩავრთოთ ან გამოვრთოთ შემდეგი ოფციები:

 $\text{Toolbar-of}$ სტრუმენტების პანელი.

Ruller-სახაზავები.

Prepress Bar-3რე 3 ოსის პანელი.

Status Bar-მდგომარეობის სტრიქონი.

Full Screen-გამოსახულების მთელ ეკრანზე გაშლა.

მოვახდინოთ გამოსახულების მაშტაბირება- $\mathbf{Z}$ oom.

რომ გადავიდეთ აღნიშნულ რეჟიმში ერთი გვერდიდან მეორეზე ვიყენებთ ბრძანებას-Go to. ბრძანება-Settings-ის ნებისმიერი ქვებრძანებით შეგვიძლია გამოვიყვანოთ შესაბამისად Print Options-პანელის ნებისმიერი ჩანართი.

განვიხილოთ Prepress Bar-პრეპრესის პანელი:

ეისი საუჟალებით ემიაძლმემლია მ3მდრგმ

ჩავწეროთ 'შემდეგი დამატებითი ინფორმაცია.

- $1$ . ქიქდინარე დრო და თარიღი, (ფურცლის ბოლო'ში) ინფორმაცია ფერების დაყოფის 'შესახებ(ფურცლის თავ'ში).
- $2.$  ფურ $\overline{\rm g}$ ლის ნომრერი.

3. აღინიშნება ფურცლის ჩამოსაჭრელი კუთხეები ოთხივე მხრიდან.<br>4. ფერების დაყოფის დროს, საჭიროა დავბეჭდოთ სპეციალური მარ

-ფერების დაყოფის დროს, საჭიროა დავბეჭდოთ სპეციალური მარკერები, რომლებიც გა- $\delta$ ოიყენება ლენტის ფურცლების შერწყმისას.

5. ambogment momazol bash and the solution of the capture of the momado, ბეჭდვისას

. ფერების ხარისხის კონტროლისათვის.

 $\overline{6}$ . ყოველ ფურცელზე იბეჭდება შკალა ბეჭდვის სიმჭიდროვის დასარეგულირებლად.

7. ამ ღილაკის დანი'შნულებაა პოზიტიური ან ნეგატიური ბეჭდვა.

<mark>8.</mark> ემულსია-არის ლენტის დაფარვა მგრძნობიარე მასალით. საერთოდ გამოსახულება იბეჭდება ემულსიით ზემოთ, 'შეგვიძლია დავბეჭდოთ ემულსიით ქვემოთ(როცა ღილაკი ჩართულია). **9.** იმის და მიხედვით რომელი ღილაკია ჩართული ემულსიით ქვემოთ ან პირიქით აღნი'შნული

რა*ლა*?ა აივ*ლ*აი ფოდეაი<sup>.</sup>

რომ 'შევინახოთ არსებული ბეჭდვის მახასიათებლები სტილის სახით, ამისათვის ვიძახებთ ბრძანებას-File♥Save Print Style as, სადაც გამოდის პანელი-Save Print Style. აღნიშნულ პანელზე 'შეგვიძლია მივუთითოთ თუ რომელი პარამეტრი უნდა 'შევინახოთ აღნი'შნული სტილით.

File Print marge -აღნიშნული ბრძანება იძლევა სპეციალური ტექსტური ფაილისა და CorelDRAW-ს ფაილის კომბინირების საშუალებას CorelDRAW-ს ფაილის ბეჭდვისას.

File Print Setup -გამოდის ბეჭდვის დაყენების პანელი, სადაც:

სექციაში-Printer(პრინტერები), მინდორში-Name-ვირჩევთ პრინტერის დრაივერის სახელს.

ღილაკი-Properties(მახასიათებლები) იძლევა არჩეული პრინტერის მახასიათებლების რეგულირების საშუა-ლებას. იგი ინდივიდუალურია კოველი პრინტერისათვის. (მაგ: შეგვიძლია ავირჩიოთ

ქაღალდის ზომა, ქაღალდის ორიენტაცია, ფერების თანაბარი გარდამავლობა(Dithering) და ა. შ. momozo-Printer Capabilities-odmgas smbo db mmo dadwaal motosanool dalusdmgdmadgdol dsbgmol  $a$ ამო-ყვანის საშუალებას ეკრანზე.

File♥Document Info... -აღნიშნული ბრძანებით ეკრანზე გამოდის აქტიური დოკუმენტის შესახებ ინფორმაცია.

### განვიხილოთ ძირითადი მენიუს ბრძანება რედაქტირება (Edit) <u>no dolio dandodobido </u>

 $E$ dit $\bullet$ Undo...-აღნიშნული ბრძანებით შესაძლებელია დოკუმენტში წინა მოქმედებაზე გადასვლა, ხოლო <u>Edit♥Undo...</u>-ბრძანებით შემდეგზე. აღნიშნულ ბრძანებებს შეესაბამება ღილა⊤

კები ინსტრუშენტების პანელზე-

Edit Delete-მონიშნულის წაშლა.

Edit Select All-მთელი დოკუმენტის მონიშვნა.

 $E$ dit♥Find and Replace-აღნიშნული ბრძანებით შეგვიძლია მოვძებნოთ ნებისმიერი ობიექტი და შევცვალოთ სხვა ობიექტით. (გამოდის შესაბამისი პანელი).

Edit VIndo Insert New Object-აღნიშნული ბრძანებით ნებისმიერი პროგრამიდან, შესაძლებელია ობიექტის ჩასმა გახსნილ ფაილში.

 $E$ dit $\bullet$  Object-აღნიშნული ბრძანებით ხდება ზედა ბრძანებით გამოძახებული ობიექტის რედაქტირება.

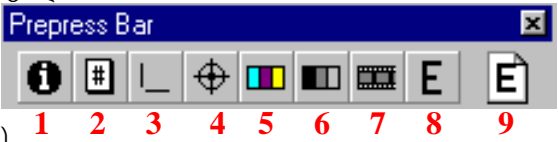

<u>Edit♥ Links</u>-აღნიშნული ბრძანებით ხდება შერწყმის რედაქტირება. ამასთან გახსნილ ფაილში ობიექტს ვსვავთ ბრძანებით-Insert New Object, სადაც გამოსულ პანელზე უნდა იყოს ჩართული მონდორი-Create From File და მინდორი-Link(შერწყმა). ობიექტის არჩევა ხდება ღილაკით-Browse

### asbanbommon Toolbox(uhfabrf)-oblehmendebindebilotes debamentebi ugosolo.

### ობიექტის შექმნა(მარტივი ობიექტები: ოთხკუთხედი, წრე, <u>dhossom imobano, lidahomo, ahogo ummo (sbhomo)</u>

 $s$ სამუშაო მინდვრის მარცხენა მხარეს მდებარეობს ინსტრუმენტების პანელი, რომელიც შეიცავს აღნიშნული ობიექტების შემცველ ღილაკებს. სასურველ ღილაკზე დაჭერით, კურსორის (კურსორი იღებს ფორმას: † ) საშუალებით სამუშაო მინდორზე ვხაზავთ საჭირო ობიექტს, ორმელიც მოინიშნება 8-ა პატარა კუბიკით(მათი საშუალებით ხდება ობიექტის ვერ-ად და ჰორ-ად გადიდება და დაპატარავება. 用

# <u>ობიექტის გადათრევა და კოპირება თაგვის მარჯვენა ღილაკით.</u> znbennol, daggoomadol zndoogde. Pen(**gthj)**

Edit  $\check{\mathbf{v}}$  Copy Properties From (ghfdrf  $\check{\mathbf{v}}$  rjgbhjdfnm cdjqcndf)

Move Here (Gthtvtcnbnm c.lf)

Copy Here (rjgbhjdfnm c.lf)

Copy Fill Here (rjgbhjdfnm pfkbdre c.lf)

Copy Outline Here (rjgbhjdfnm rjyneh c.lf)-<sub>d</sub>egmblen opgoble and the semble ob

Copy All Properties (rjgbhjdfnm dct cdjbycndf)

PowerClip Inside (abuehyfz j,htprf dyenhb) – (hfpvtoftn jlby j,]trn (cjlth;bvjt) dyenhb lheujdj (rjyntqythf)&

<mark>შენიშვნა.</mark> ისრის ფორმიანი კურსორი მიგვყავს იმ ობიექტთან, საიდანაც ვაკოპირებთ მახასიათებლებს).

# გამოსახულების ეკრანზე გაშლა, მაშტაბირება.

Q @ Zoom In Zoom Out 1:1 Q Q **Q** 高压 View Manager

10 Swich to View, xolo -Rename –xdeba saxe-lis Secvla, konteqsturi meniu gamodis View  $\bullet$  Full-Screen Preview (dbl  $\bullet$  dj dtcm trhfy) Preview Selected Only (მხოლოდ მონიშნულის ჩვენება  $a$ კრანზე). Zoom To Page (cnhfybwf wtkbrjv) Zoom To width (cnhfybwf gj ibhbyt) Zoom To Height (cnhfybwf gj dscjnt) Zoom To Selected (dsltktyyst)(,bcnhsq cgjcj, edtkbxtybz dsltktyyjuj j,mtnf bkb uheggs j,mtrnjd) Zoom To Fit (dct jd,]trns), Zoom To All objects Zoom To Actual Size - [1:1] Zoom Out (evtyibnm) Zoom In (edtkbxbnm)  $\rightarrow$ სახიდან მეორეზე გადასასვლელად, ამ სახის სახელს ვაჭერთ ორჯერ სწრაფად, იგივეა რაცღილაკით- . . "ხელის" ჩართვისას კურსორი იცვლის <del>ფო</del>რმას, მისი საშუალებით შეიძლება

სამუშაო ფურცლის ეკრანზე გადაადგილება.

View Manager-(Vtytl;th j,pjhjd) რთული ნახატის რედაქტირებისას 'შეგვიძლია 'შევინახოთ ნახატის სახეები სხვადასხვა მაშტაბში, ამასთან''ლუპის,,  $\kappa$ რართვა-გამორთვისას ობიექტის სახე გამოჩნდება ან აღნიშნული მაშტაბით ან აქტიური სახის მაშტაბით. "ფურცლის" ჩართვა-გამორთვისას ხდება ობიექტის მიმაგრება ან მოხსნა ფურცელზე. ''+''-ემატება ახალი მაშტაბური სახე,(იგივეა რაც-<mark>New-კ</mark>ონტექსტური მენიუდან)."-"-Delete-იშლება, ერთი

მაშტაბის პანელის გამოძახება შეიძლება ღილაკით-F2.

### <u>bsbadol bsgas</u>

Toolbars • Toolbox • Freehand tool ο<sup>5</sup>υδή ηθηδιδικού δεδης δη (1) Freehand (j, sxyst rhbdst), **(2)**Bezier Tool (c bcgjkmpjdfybtv rhbds[ ,tpmt) Q.  $\oslash$  in **(3)**Natural Pen Tool (tcntcndtyyjt gthj)  **1 2 3 4 5** Fixed Width Pen Type (tcntcndtyyjt gthj abrcbhjdfyyjq ibhbys). Pressure Natural Pen Type (lfdzott tcntcndtyyjt gthj) Calligraphic Natural Pen Type (rfkbuhfabxtcrjt tcntcndtyyjt gthj) Preset Natural Pen Type (pfufnidrf tcntcndtyyiuj gthf)(არსებული ნამუშევარის შესაბა- $\delta$ ისი სისქის გამოყენება) Natural Pen Nib Angle-კალმისტრის წვერის დახრის კუთხე. (4)Dimension Tool ombo<sup>3</sup>bemmo ბრძანების გამოძახება შეიძლება ძირითადი მენიუს ბრძანებიდან: Toot Unimension bangabo v somboon ghoggmol. Decimal (ltcznbxyst), Flactional(lhj,yst), U.S. Engineering(nt[ybrf CIF), U.S. Architecture (fh[bntrnehf CIF), ["mm]- ღილაკის ჩართვისას სახელი(ზომის) ემატება რიცხვის შემდეგ. Prefix (ghtgbrc)(gdoტgdo bobgmo რიცხვის წინ), Suffix (ceaabrc) (gdoტgdo bobgmo რიცხვის შემდეგ). Dinamic (lbyfvbxtcrb)(ავტომატურად ადიდებს ან აპატარავებს ყველა ზომის ხაზებს)

 $[xx]$  – ოილაკით ვირჩევთ ზომის ხაზებზე რიცხვის დაწერის სტილს.

**(5)**Connector Line Tool [7]-ღილაკი საშუალებას გვაძლევს დავამყაროთ კავშირი (მიერთება) ორ ობიექტს შორის, ამასთან ოილაკი-lock To Connector Node – უნდა იყოს ჩართული.

# ობიექტებზე ზოგიერთი მოქმედებანი

[Ctrl]-ღილაკზე დაჭერისას ობიექტის კურსორით გადაადგილება ხდება მკაცრად ვერტიკალურად ან ჰორიზონტალურად.

[Ctrl]-ღილაკზე დაჭერისას თუ ობიექტს ვხატავთ, მიიღება სიმეტრიული ობიექტები (მაგ: წრე, კვადრატი და ა.შ.)

[Shift]-ღილაკზე დაჭერისას თუ ობიექტს მონიშვნის კუთხის ოთხკუთხედით ვადიდებთ (ვაპატარავებთ), ის სიმეტრიულად იცვლება ცენტრის მიმართ. (თუ ობიექტს მონიშვნის ჰორიზონტალური(ვერტიკალური) ოთხკუთხედით ვადიდებთ(ვაპატარავებთ), მაშინ მისი ზომა შესაბამისად სიმეტრიულად იცვლება ცენტრის მიმართ ჰორიზონტალურად(ვერტიკალურად).

 $\left| \sum \right|$  – ოილაკი გახსნილი ელიფსის უხილავ ნაწილს ხდის ხილულს და პირიქით.

 $E$ dit♥Repeat(ghfdrf♥gjdnjhbnm)-საშუალებას გვაძლევს გადავიტანოთ ნებისმიერ ობიექტზე შესრულებული ბოლო ოპერაცია სხვა ობიექტზე.

ობიექტების მოსანიშნად ვაჭერთ ხელს ღილაკს-[Shift] და სათითაოდ თაგვით მოვნიშნავთ თითოულ ობიექტს, ამის მერე ვიღებთ ხელს ღილაკიდან. გარდა ამისა თაგვის საშუალებით (პუნქტირით) ღილაკი-Alt-ის დაჭერით, ავტომატურად მოინიშნება ყველა ის ობიექტი, რომლების თუნდაც ერთი წერტილი მოხვდება პუნქტირის შიგნით.

[Tab]-ღილაკის საშუალებით ხდება მონიშვნის გადატანა ერთი ობიექტიდან მომდევნო ობიექტზე, ხოლო წინა ობიექტზე ღილაკით-[Shft+Tab].<br>| ⊉|<u>1.05 m | ▼I ▲</u>

-ოილაკით(Nudge Offset)(ifu gthtvtotybz) შეგვიძლია დავაყენოთ ობიექტის გადაადგილების (ღილაკების ←↑→↓ გამოყენებით) ბიჯი.

# moondend wadamada, massamanda na magma.

ობიექტის კოპიოს მიღება შეიძლება მისი გადათრევისას თაგვის მარგვენა ღილაკზე დაჭერით  $\sim$ ნ კლავიატურაზე მარჯვენა მხარეს არსებულ $\overline{+}$  ღილაკზე დაჭერით.

ობიექტის კოპირება შეიძლება ასევე ბრძანებით:

Edit♥Dublicate (ghfdrf♥le,kbrfn) (ამ შემთხვევაში მიიღება დამოუკიდებელი კოპიო) ან

Edit♥Clone (ghfdrf♥rkjybhjdfnm) (ამ შემთხვევაში მიიღება დამოკიდებული კოპიო, ე. ი. თუ ორიგინალს შევცვლით, შეიცვლება შესაბაშისად მისი კოპიოც). კოპიოს მიღება შეიძლება ასევე  $g_0$  $g_0$ 

 $Edit$  $\bullet$   $Copy$  $\bullet$  Paste (ამ შემთხვევაში ხდება ობიექტის კოპიოს ჩასმა ორიგინალის შენარჩუნებით) Edit♥Cut♥Paste (ამ შემთხვევაში ხდება ობიექტის კოპიოს ჩასმა ორიგინალის შენარჩუნების გარეშე).

 $Edi$ ♥ $Paste$  Special(ამ შემთხვევაში შესაძლებელია სხვა პროგრამის ფაილის შიგთავსის გადმოკოპირება).

Edit Dublicate (ghfdrfvle,kbrfn) ამ შემთხვევაში შეიძლება ობიექტის ჩრდილის მიღება,

ამისათვის ვაძლევთ დუბლიკატს გადაადგილების ბიჯს(Xდა $\overline{Y}$  ოირძების მიმართ) ინსტრუმენტების პანელზე: Property Bar: no selection-მინდორში

. კლონირების დროს, რომ გავიგოთ თუ <u>Extus Comeli რ</u>ომელი ობიექტი არის კოპიო და როშელია ორიგინალი, ამისათვის ვიძახებთ თაგვის მარჯვენა ღილაკით ობიექტზე კონტექსტურ მენიუს. თუ მასში არის პარამეტრი Select Clones, მაშინ ეს ობიექტი არის ორიგინალი და, ამ ბრძანების დაჭერისას მოინიშნება კოპიო, ხოლო თუ არის პარამეტრი Select-Master, მაშინ  $a^3$   $a^5$   $a^6$   $a^7$   $a^7$   $a^7$   $a^7$   $a^7$   $a^8$   $a^7$   $a^8$   $a^7$   $a^8$   $a^7$   $a^8$   $a^9$   $a^7$   $a^8$   $a^9$   $a^7$   $a^8$   $a^9$   $a^8$   $a^9$   $a^8$   $a^9$   $a^9$   $a^9$   $a^9$   $a^9$   $a^9$   $a^9$   $a^9$   $a^9$   $a^9$   $a^9$   $a^9$ 

Arrange♥Group(მონტაჟი♥დაჭგუფება), Ungrup(დაშლა) ან Ungruf All (დაშლა მთლიანად ობიექტის) დაჯგუფებული ობიექტებიდან ერთ-ერთი ობიექტის გამოსაყოფად საჭიროა მისი  $\partial \mathbf{a}$ ნი შვნა კურსორით და თან ვაჭერთ ღილაკს Ctrl-ს ხელს.

# $\sigma$ ბამდენიმე ობიექტის ერთ ობიექტად გადაქცევა

 $\text{ArrayCombine}(\partial \sim \delta_0)$ 

 $\text{Array Break Apart}(\partial \sim \blacklozenge)$ ოსინტაჟი სკომბინირებულ ობიექტში შემავალი ობიექტების აღდგენა)  $Combine$  (შეერთება)-ამ ბრძანებით შეიძლება რამდენიმე ობიექტის ერთ ობიექტად გადაქცევა, ის განსხვავდება დაჯგუფებისაგან იმით, რომ მასში არ ხდება ცალკეულ ობიექტზე მოქმედება. კომბინირებული ობიექტების დაშლა ხდება ღილაკით <del>⊑r</del> | -(Break Apart), ან იგივე ბრძანებით ობიექტის კონტექსტური მენიუდან.

# manaymho m3gho(30goo Intesection, Trim, Weld.

### Arrange  $\blacktriangledown$  Intesection (gthtctxtybt) -  $\beta$ adoakaveTa.

1. Intesection (gthtctxtybt)-იქმნება ახალი ობიექტი საერთო ფართით და იმ ობექტის ფართით, რომელზეც მიეთითება კურსორის ისარი.

2. Trim (bcrk.xtybt)-მიიღება ახალი ობიექტი ისრით მითითებული

이먼먼 **3 2 1**

ობიექტისაგან, საიდანაც ამოიჭრება მეორე ობიექტი მთლიანად, საერთო ნაწილთან ერთად. 3. Weld (j, ]tlbytybt)-იქმნება ახალი ობიექტი საერთო გარე კონტურით და იმ ობიექტის  $g_3$ ერით, რომელზე $(g_3)$ მიეთითება კურსორის ისარი.

 $\alpha$ გივე ბრძანებები გამოდის Roll-up ფანჯრით, სადაც სექტორში Leave Original (ორიგინალის  $\partial \mathcal{S}$ ენახვა)- $\partial \partial \partial$ იძლება ობიექტების ორიგინალების შენარჩუნება, ოპ $\partial \partial \partial$ იით  $T$ arget Object-

მითითებული, მიზნობრივი ობიექტის, ხოლო პარამეტრი Other Object-მიუთითებს ორივე ობიექტის ორიგინალის 'შენახვაზე, ამასთან კურსორი ღებულობს ისრის ფორმას.

# <u>odondendol zobezando novodobnogu dodomo</u>

Arrange v Order (მონტაჟი v დალაგება)  $To$  Front  $(\nabla \cdot \delta s)$   $\Delta \cdot \delta s$  $To Back$  (უკანა პლანზე გადატანა) Forward one (წინ ერთი ობიექტით)  $Back one$  (უკან ერთი ობიექტით) In Front of (obieqtis win) am or SemTxvevaSi Cndeba miTiTebis Behind (ობიექტის უკან) ———————— ისარი. Reverse Order (უკუ დალაგება)-ამ შემთხვევაში ყველა ობიექტი უნდა იყოს მონიშნული.

# moondend asososomas goodstaged dodsmo

<u>Arrange♥Align & Distribute</u> (მონტაჟი♥გათანაბრება და გადანაწილება)

Right (მარჯვენა მხარე), Center (ცენტრალიზებული), Tob-(თავში), Dottom-(ბოლოში), Left (მარცხენა ნაპირები)-განისაზღვრება მარცხენა ობიექტის მარჯვენა ნაპირის და მარჯვენა ობიექტის  $\delta$ არცხენა ნაპირის გათანაბრებით.

Align to (dshjdybdfnm  $gi$ ) $(b_3, b_0, b_0, b_1, b_0)$  ...  $a_0, b_1, b_0$ 

Extent of selection(hfcghtltktybt jnvtxtys[ j,]trnjd), Extent of Page (3000066660mgbl bodgdom ფურ $\left(\frac{1}{2} \Re\right)$ 

Edge of selection( $qi$  uhfybwt ds, hfyyjuj o,  $]$ trnf)

Edge of Page (gj uhfybwt cnhfybws)  $(q_1, q_2, q_3)$  balong and  $q_0$ 

Center of Page(gj wtynhe cnhfybws) (ფურცლის ცენტრის მიმართ)

Align to Grid (dshjdyznm gj ctnrt) (dodogmaba baog

 $Reset$  (ჩამოგდება- $c, h$ jc)

Distribure (გადანაწილება-hfcghtltkbnm)

 $S$ pacing (თანასწორი გადანაწილება)

Extent of Selection (აღნიშნულის საზღვრებში)

Extent of page (ფურცლის საზღვრებში)

# $\alpha$

Layout  $\blacktriangleright$  Snap To (vfhrth  $\blacktriangleright$  ghbdzpfnm r)

<u>1. Layout♥Snap To Grid</u> (მარკერი♥მიმაგრება ბადეზე)

2. Layout Snap To Gridelines (მარკერი ♥მიმაგრება მმართველ ხაზებზე)

3. Layout♥Snap To Objects (მარკერი♥მიმაგრება ობიექტზე)-ნებისმიერი ობიექტი შექმნილი

მმართველ ფენაზე Gridelines (yfghfdkz.obt) წამოადგენენ მმართველებს. ყოველ ობიექტს აქვს მიერთების წერტილები. მაგალითად, ოთხკუთხედს აქვს მიერთების წერტილები იქ, სადაც იმყოფება მონიშვნის კვადრატები და ცენტრი.

# moogdoop bendab gaczams

თუ დავხაზავთ რაიმე ობიექტს, მაგ: სწორკუთხედს.

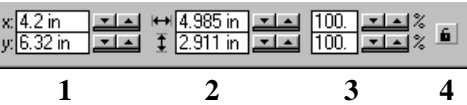

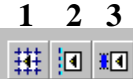

15

ეკრანზე გამოდის ინსტრუმენტების პანელი: Property Bar: Rectangle(სწორკუთხედი), სადაც

1. მინდორში შეიძლება ობიექტის პოზიციის შეცვლა.

2. მინდორში შეიძლება ობიექტის ზომის შეცვლა.

3. მინდორში შეიძლება ობიექტის ზომის შეცვლა პროცენტულად. (ობიექტის ნატურალური  $\delta$ mds  $100\%$ -ns).

ზემოთ აღნიშნული მოქმედებანი შეიძლება მოვახდინოთ ძირითადი მენიუდანაც:

Arreinge♥Transform♥Size-(მონტაჟი♥ გარდასახვა♥ზომა)

Arreinge VTransform VPosition-(description V gardpologies)

### moondebal doolombada oo agoobba

ிறிய⊒ு°் **1**

მაგ: Property Bar: Rectangle(სწორკუთხედი), სადაც:

1. ღილაკით 'შეიძლება მოვაბრუნოთ ობიექტი. ასევე მონი'შნულ ობიექტზე თუ ისევ დავაჭერთ თავვის მარცხენა ღილაკსხელს, გაჩნდება ობიექტის გარ'შემო მობრუნების ისრები, რომლის ია შუალებითად "ყეგვიძლია თაგვით ქოვაბრუნოთ თბიექტი.

ზემოთ აღნი'შნული მოქმედება 'შეიძლება მოვახდინოთ ძირითადი მენიუდანაც:

Arrange • Transform • Rotate-(მონტაჟი • გარდასახვა • მობრუნება)

Angle(მობრუნების კუთხე), Use Anchor Point-დახრილობა არჩეული ცენტრის მიმართ.

Reletive Center ( H-ჰორიზონტალური და V-ვერტიკალური კოორდინატები არის ნულოვანი. ამასთან მათი შეცვლა შესაძლებელია)

Apply To Duplicate(ghbvtybnm r le,kbrfne)-დუბლიკატზე ზემოქმედებისათვის.

Apply(ghbvtybnm)-თვით ობიექტზე ზემოქმედებისათვის.

<u>შენიშვნა.</u> ზემოთაღნიშნული და სხვა მსგავსი ბრძანებების გამოძახებისას ეკრანზე გამოდის <u>ე.წ. Roll-Up-ფ</u>ანჯარა. (აღნიშნული ფანჯრის გამოძახება ხდება ღილაკებით Alt+F8)

\_ \_L\_l - აღნიშნული\_ ღილაკით\_იხსნება\_დამატებითი\_მენიუ, სადაც\_მიეთითება\_ობიექტის\_მობრუნების ცენტრი. წინააღმდეგ შემთხვევაში ობიექტის მობრუნება ხდება მისივე ცენტრის მიმართ.

# paneli **Skew** (**crjc**)

<u>Arreinge♥Transform♥Skew</u>-(მონტაჟი♥ გარდასახვა♥გადახრა)-საშუალებას იძლევა თვით ობიექტის დასახრელად. იგი აკეთებს დაახლოებით იგივე მოქმედებას, რასაც აკეთებს პარამეტრი Rotate-(მობრუნება). Usa Anchor Point (გადახრის ცენტრის წერტილის არჩევის მენიუ) მისი Roll-Up-ფანჯარა გამოძახება ხდება დილაკებით Alt+F11.

# maStabireba da sarkuli anarekli **(Scall & Mirror)**

Arreinge♥Transform♥Scale and Mirror-(მონტაჟი♥ გარდასახვა♥მაშტაბი და სარკული ანარეკლი)აკეთებს ობიექტის მაშტაბირებას და სარკისებული კოპიოს ასახვას ეკრანზე, როგორც ჰორიზონტალურად, ასევე ვერტიკალურად), ამასთან ეკრანზე გამოდის ე.**წ. Roll-Up-ფანჯარა.** (აღნიშნული ფანჯრის გამოძახება ხდება ღილაკებით Alt+F9).

 $\partial$ ენი $\partial$ ვნა. Arreinge♥Clear Transformations(მონტაჟი♥ გარდასახვის წაშლა)-ბრძანების საშუალებით ხდება სხვსდასხვა გარდასახვის ეფექტების წაშლა. Proportional (ამ მინდვრის ჩართვისას ჰორიზონტალური და ვერტიკალური მონაცემები იცვლება სიმეტრიულად)

**BaboBabo.** ym<sub>30</sub>m Roll-Up-gobyomol bomogmol bomogmba. oggl momoggdo:

1. არეგულირებს  $Roll-up$  პანელის დახურვას ან ეკრანზე დატოვებას  $\delta$ ოქმედების შესრულებისთანავე.

2.  $\delta$ ს ოსპართულების ცვლილების მიხედვით შეგვიძლია დავკეცოთ ან

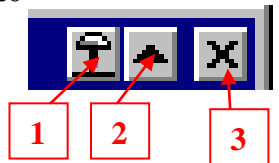

გავხსნათ აღნიშნული პანელი. 3. პანელის დახურვის ღილაკი.

# moonand anotopoot demasonos (Node Edit)

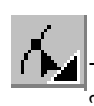

momogoo bogoo bbasoobbas moogaol aasoogooso am-.<br>'შაობა. **მისი Roll-Up-ფანჯარა Node Edit** (htlfrnih ep-

kjd ) გამოიძახება შემდეგი ღილაკების კომბინაციით Ctrl+F10. თაგვის მარჯვენა ღილაკზე დაჭერით ქონი'მნულ კვანძზე 'შეიძლება გამოვიყვანოთ მისი კონტექსტური მენიუ, სადაც: G-(1)Add (Node(s))-მრუდზე კვანძის დამატება. (2)Delete (Node(s))-კვანძის ამოშლა. ÷ მანიპულატორებ **(3)Join-**ორი კვანძის შეერთება. i

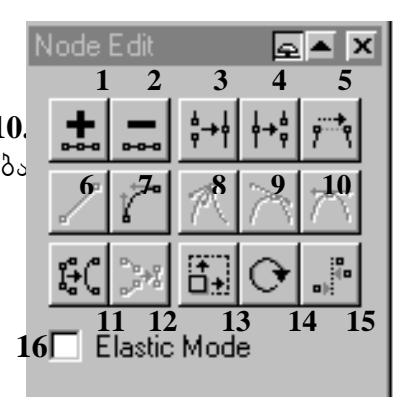

**(4)**Break Apart(**hfpmtdlbybnm**)-ერთი კვანძიდან ორი კვანძის მიღება მრუდის გახლეჩვით.

**(11)Auto-Reduce-(fdnjevtyitybt**)-კვანძების ამოშლა მრუდის ძირითადი ფორმის შეცვლის გარეშე

(გავითვალისწინოთ ბაზიეს ღილაკის მახასიათებლებში(Properties)-Auto-Reduce-ას მნიშ- $\widetilde{\mathfrak{g}}$ ნელობი $\widetilde{\mathfrak{d}}$  დაყენება, რომელიც გამოდის აღნიშნულ ღილაქზე თაგვის მარჯვენა ღილაკზე დაჭე- $\sim$ ന്നി.

**(6)**To Line-omodol bწmm boboo goood(3030.

**(7)**To Curve-bწორი ხაზის ირიბად გადაქცევა.

(8)Cusp-ირიბზე არსებული წვეროს რედაქტირება, როდესაც მანიპულატორები არ მდებარეობენ ერთ ხაზზე.

(9)Smooth (ukflrbq)-ირიბზე არსებული წვეროს რედაქტირება, როდესაც მანიპულატორები მდებარეობენ ერთ ხაზზე და არ არიან სიმეტრიულნი.

(10)Symmetrical(cbvtnhbxysq)-ირიბზე არსებული წვეროს რედაქტირება, როდესაც მანიპულატორები მდებარეობენ ერთ ხაზზე და არიან სიმეტრიულნი.

**(16)Elastic Mode(Ht;bv ub,rjuj cldbuf)**-როდესაც მოვნიშნავთ რამდენიმე კვანძს და გადაავადგილებთ მათ, აღნიშნული პარამეტრის ჩართვისას ელასტიკური ხდება ამ კვანძებს. შორის არსებული ხაზები(ისინი შესაბამისად იცვლიან ფორმას).

**(5)Auto-close**(ავტომატური ჩაკეტვა)-აერთებს ირიბი ხაზის ბოლო კვანძებს.

### **(15)**Node Align(Dshfdybdfybt epkjd).

Align Vertical(dshfdyznm gj dthnbrfkb).

13)Strech And Scale Nodes-მონიშნული კვანძების დაგრძელება და მაშტაბირება.

14)Rotate And Skew Nodes-dmbo db mmo 330bdgool dmdhyphods mo 8000bho.

(12)Extract Subpath-თუ მრუდს რამდენიმე კვანძში გავხლიჩავთ, აღნიშნული ბრძანებით მიიღება  $\dot{\epsilon}$ იამდენიმე ერთმანეთისაგან დამოუკიდებელი ობიექტი.(მათი ერთ ობიექტად გადაქცევა შეიძლება ბრძანებით- $\mathbf{Combine}$ -კომბინირება).

აღნიშნული ბრძანებების გამოძახება შეგვიძლია ინსტრუმენტების პანელიდანაც <u>(Property</u> Bar: Edit Curve, polygon & envelope), რომელიც ავტომატურად გამოდის ეკრანზე, ირიბ ხაზზე კვანძების გააქტიურების შემთხვევაში.

# obieqtis gaWra

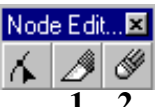

.<br>1. Knife Tool-ობიექტის გაჭრა. შესაბამისი კონტექსტური მენიუდან გამოდის პარამეტრი <sup>2</sup> ProperTies-სადაც: Automatically close object-ხდება გაჭრილი ობიექტის ნაწილების ავტომატური  $\mathcal{B}_{0,13}$ რა, Leave as one object-გაჭრილი ობიექტი რჩება, როგორ $\alpha$  ერთი მთლიანი ობიექტი. 2. ობიექტიდან მისი ნაწილების ამოშლა-Eraser Tool. მის კონტექსტურ მენიუში პარამეტრი-

Auto-Reduce nodes of resulting objects-საშუალებას იძლევა ობიექტიდან მისი ნაწილის ამოშლისას<br>შეამციროს კვანძების რაოდენობა.

# 1006gm60l podm<sup>3</sup>o3gdo(Outline Tool)

<sub>. "</sub> სამუ'შაო ეკრანის ქვე'შ მოთავსებულია ფერების პალიტრა, საიდანაც მონი'შნულ ობიექტზე 'შეიძლება გადავათრიოთ თაგვის მარცხენა ღილაკით კონტურის ფერი, ან ფართის ფერი, ამასთან კურსორი იცვლის ფორმას: ▼⊟ -კონტურის,▼⊟ -ფართის. (გარდა აღნი'შნულისა ფერის 'შეცვლა 'შესაძლებელია კიდევ პალიტრის სასურველ ფერზე თაგვის მარჯვენა(ფართი) ან მარ $\alpha$ ხენა

(?სარმამდა სისის საქმისთვის დამორთა და სამართველი ამოდა სართლები).

გარდა ამისა ობიექტის კონტურზე 'შეიძლება ვიმუ'შაოთ ინსტრუმენტების პანელიდან  $\overline{\text{ToolBox}}$ . ღილაკი- $\overline{\text{Outline Tool}}$ -ის საშუალებით ვიძახებთ ქვემენიუს, რომლის მეშვეობითა $\overline{\overline{\overline{C}}}$ ეკრანზე გამოგვაქვს შესაბამისი სამუშაო პანელები:

Outline Pen Dialog (gthj lkz rjynehjd)-(momogoo godmool

 $\delta$ ანელი, სადაც ვირჩევთ:Color-ხაზის ფერს, Width-ხაზის სიგანეს.

Corners-zynobol lubggoo, Line Caps-desaggool demengool lubggoo.

Arrows-ისრის წვეროს არჩევის და კორექტირების სექტორი.

Options: Non-არა, Swap-ისრის წვეროს გადატანა მონაკვეთის ერთი ბოლოდან მეორეში, Edit-ისრის წვერის რედაქტირება, New-ახალი ისრის შექმნა, Delete-წაშლა, Calligraphyკალიგრაფია.

 $Stretch$ -პროცენტულად ხაზის გასქელება("ნაჟიმკა,,).

Angle-კალმის წვერის დახრის კუთხე.

Default-სტანდარტის აღდგენა.

Behind Fill(pfkbdrf dsit rjynehf)-გადააქვს ობიექტის კონტურის ნახევარი მისი ფართის  $\beta$ 30.

Scale with Image (cj[hfyznm ghjgjhwbb)-კონტური მაშტაბირდება ობიექტთან ერთად.

Outline Color dialog-(ღილაკი)გამოყავს კონტურის შესაფერადებლად ფერების პანელი.

Pen Roll-up(Attributes)-(Fnhbdens rjynehf)-30804936 mm A39896079:

Pen-barol mgos amaba:boban, obmob gmmda, barol bangmo, ggmo. momozoსაშუალებას

 $\log$ ე (ამ დროს კურსორი იცვლის ფორმას, ხდება $\implies$  -ი) თვით ნახაზიდან გადავიტანოთ ფორმატის მახასიათებლები პანელზე, ღილაკი Edit-იძლევა ხაზის რედაქტირების საშუალებას. Apply-საშუალებით მიღებული შედეგები გადადის მონიშნულ ობიექტზე.

 $S$ pecial Fill-სპეციალური ჩასხმა, სადაც ზემოთ აღნიშნულ ოფციებს ემატება ერთი პარამეტრი- $\text{Tile}$  ("მოზაიკის"რედაქტირება).

# ობიექტის შეფერვა (Interactive Fill Tool)

აღნიშნული პარამეტრი იხსნება ღილი<mark>. არ ი</mark> -(Interactive Fill Tool)- ამასთან ეკრანზე გამოდის ინსტრუმენტების პანელი $(Interactive \dots$  Fill), სადა $\alpha$ :

Rilaki-Edit-gvaZlevs arCeuli feris tipis redaqtirebis saSualebas.

ღილაკით-<u>Fill Type</u>-ვირჩევთ ფერის ტიპს:

No Fill-ობიექტი არ არის შევსებული.

Uniform Fill-(jlyfhjlyfz pfkbdrf)-gronaggrongson hobba.

Reference Color(bc[jlysq wdtn)-საწყისი ფერი, ღილაკი- <u>- სას</u>აშუალებას გვაძლევს ახალი ფე- $\kappa$  ჩავასხათ საწყის ფერად.

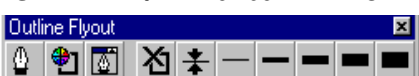

Referense Color(cjdvtotybt wdtnjd)- ag ήρθα δειγαιώνη διαθεί New Color(yjdsq wdtn)-ახალი ფერის ჩასხმა პალიტრიდან.

Model(vjltkm)-ფერის მოდელის არჩევა.

Search(gjbcr)-ფერის მოძებნა მისი სახელის მიხედვით.

 $\text{Name}(bvz)$ -ფერზე სახელის მინიჭება. მოდელის ეკრანული სახიდან ფერის არჩევის შემდეგ, სანამ დავამატებთ პალიტრა'ში ფერს, სახელის მინდორ'ში ვწერთ სახელს, რის 'შემდეგაც ამ ფერს ავტომატურად ენიჭება ჩვენს მიერ არჩეული სახელი.

Costom Palett-(yfcnhfbdftvfz gfkbnhf)-აღნიშნულ პალიტრაში ემატება ჩვენს მიერ არჩეუ-ლი ფერი.

 $\overline{S}$ აღნიშნულ პანელზე გვაქვს ორი $\blacktriangleright$  -ღილაკი, რომელთაგანაც ზემოთა( $\rm Color$  Option)-ღილაკს გამოყავს შემდეგი მენიუ:

 $Color Model-939$ რების მოდელის არჩევა. (როცა ჩართულია აღნიშნული მენიუს ქვეშ არსებული ოილაკებიდან პირველი-Color Models)

Add Color to Palette-აღნიშნული ბრძანების საშუალებით, Costom Palett-პალიტრაში ვამატებთ ფერს.

Swap Color-ბრძანების საშუალებით ცვლიან ადგილებს Referense Color და New Color ოფციებში არსებული ფერები.

Gamut Alorm-Measure Fromპარამეტრი მოქმედებს განსაზღვრული ფერთა სისტემისთვის დოკუმენტის ბეჭდვასას, შემდეგი გამოყენებულიმებული . მოწყობილობებისთვის:

 $f_{33}$ ემოთა ღილაკს-Palette Options გამოყავს შემდეგი მენიუ: Gretag SPM 55, Xrite 918, Xrite DTP22 da Colortron II

Rename Color-პალიტრაში ფერის სახელის შეცვლა.(მონიშნული ფერს, სახელს ვშლით მინდორ- $30$  Name და ვწერთ ახალს, ამის მერე ვიძახებთ ზემოთ აღნი $35$ ულ პარამეტრის.

Delete Color-მონიშნული ფერის ამოშლა პალიტრიდან.

New Palette-ახალი პალიტრის შექმნა.

Open Palette-შექმნილი პალიტრის გახსნა.

Save Palette-გახსნილ პალიტრაში დამატებული ფერების შენახვა.

Save As-gablomo damog hol abamo labamo dalasa.

გარდა ზემოთ აღნიშნული ღილაკებისა, პანელის მარჯვენა მხარეს მდებარეობს კიდევ ოთხი ოილაკი:

 $\bf 1$  Color Models-ღილაკის საშუალებით შეგვიძლია ავარჩიოთ ჩვენთვის სასურველი ფერე $\bf 1$ ბის მოდელი. **2**

2 Pelettes-(შპალიერი)-მისი საშუალებითაც შეგვიძლია ჩავატაროთ ფერებზე ყველა ის მოქმედება, რაც <sup>ა</sup>ზემოთ განვიხილეთ. გარდა ამისა მენიუში(Color Option)-ზე დამატებუ<sup>3</sup>

ლია პარამეტრი-Show Color Names(gjrfpsdfnm bvtyf wdtnjd), რომელსაც ეკრანზე გამოყავს ფერები თავისი სახელებით.

3 Color Blender-(ფერების გარდამავლობა)-მისი საშუალებითაც შეგვიძლია ჩავატაროთ ფერებზე ყველა ის მოქმედება, რაც ზემოთ განვიხილეთ. გარდა ამისა მენიუში(Color Option)-ს დამატებულია ბრძანებები: Add All Grid Colors to Palette(ეკრანული პალიტრიდან ყველა ფერის ჩასმა ძირითად პალიტრაში.

**4**

J,

Grid Size-ეკრანული პალიტრის ფერთა ბადის უჯრედების ზომის არჩევა.

Auto-Blend(fdnjgthtntrfybt)-ეკრანულ პალიტრაზე ოთხივე კუთხეებში მდებარე ფერების გარდამავლობის დაყენება.

4 Mixing Area(ფერების შერევის არე)-მისი საშუალებითაც შეგვიძლია ჩავატაროთ ფერებზე ყველა ის მოქმედება, რაც ზემოთ განვიხილეთ. გარდა ამისა მენიუში(Color Option)-ზე ოაშა-

ტებულია შემდეგი ბრძანებები:

Brush Size(hfpvth rbcnb)-geristel  $\mathbb{F}_{33}$  hold behave.

Brush Type(nbh rbcnb)-gyn6&ob Andob shings.

Load Bitmap(pfuhepbnm hbceyir)-(dog: 36mg6odo-Paint-ol goomo) BMP-gogo60mgool djnbg  $f$ ფაილის გახსნა, საიდანაც შეიძლება ფერების ამოღება.

Save Bitmap(cj[hfybnm hbceyjr)-ეკრანული პალიტრის(ნახატის) შენახვა.

Clear Bitmap(jxbcnbnm hbceyjr)-ეკრანული პალიტრის(ნახატის) წაშლა.

 $B$ lend-ფუნჯით ფერის ჩასხმისას ფერის ინტენსივობა.

 $\bf{1}$  <code>Paint(ფუნ</code>ჯი)-ამ ღილაკის საშუალებით კურსორი ღებულობს ფუნჯის ფორმას, რომლითაც ხდება ძირითადი პალიტრიდან ფერის გადატანა ეკრანულ პალიტრაზე. **1 2**

2 Pick color("პიპეტკა,,)-ამ ღილაკის საშუალებით კურსორი ღებულობს "პიპეტკის,, ფორმას.  $r_1$   $r_2$   $r_3$   $r_4$   $r_5$   $r_6$   $r_7$   $r_8$   $r_9$   $r_9$   $r_1$   $r_1$   $r_2$   $r_3$   $r_4$   $r_5$   $r_6$   $r_7$   $r_8$   $r_9$   $r_1$   $r_1$   $r_2$   $r_3$   $r_4$   $r_5$   $r_6$   $r_7$   $r_8$   $r_9$   $r_1$   $r_1$   $r_2$   $r_3$   $r_4$   $r_5$   $r_6$ 

Fountain Fill(uhflbtynyfz pfkbdrf)-გრადიენტული შევსება.

მინდორში-Type-ვირჩევთ ფერების გარდამავლობის ტიპს. იგი 4-ი სახისაა:

Linear-სწორხაზობრივი, Radial-რადიალური ანუ სხივური, Conical-კონუსური, Square-კვადრატული.

 $\rm Center$  offset-მინდვრის საშუალებით შეგვიძლია განვახორციელოთ ზემოთ აღნიშნული ფერების (გარდამავლობის ტიპებიდან ბოლო სამ შემთხვევაში) გარდამავლობის ცენტრის ჰორიზ-ური და  $g_0$ რტ-ური გადაადგილება.

 $\Omega$ ptions-მინდორში შეიძლება ვარეგულიროთ შემდეგი პარამეტრები:

 $\mathrm{Angle}$ -აღნიშნული პარამეტრის ცვლილებით შეგვიძლია გარდამავლობის მობრუნება საათის ისრის მიმართულებით ან მის საწინააღმდეგოდ.

Steps-აღნიშნული პარამეტრის საშუალებით შეგვიძლია გარდამავლობის ბიჯის რეგულირება. (რაც შეტია ეს ციფრი, (მაქს.-256) შით უფრო "გლუვია,, გარდამავლობა). ღილაკისჩართვისას ბიჯის შეცვლა შეუძლებელია.

Edge pad-აღნი მნული პარამეტრის საშუალებით შეგვიძლია ვცვალოთ გარდამავლო- $\delta$ ის საერთო ზომა. (რაც მეტია ეს ციფრი, მით უფრო პატარაა გარდამავლობის ზომა).

Color Blend (wdtnjdjq gtht[jl)-მინდორი, რომელშიც შეგვიძლია მივუთითოდ ფერების გარდამავლობის დიაპაზონი.

Two Color-ორი ფერის გარდამავლობის არჩევა. (From(დან)---- $To(\partial_{\mathcal{Q}})$ )

Mid-Point-გარდამავლობის ინტენსივობა.(თუ მცოცავი დგას შუაში ორივე ფერი ეთნაირი რაოდენობით ავსებს ობიექტს).

Custom (yfcnhjqdftvfz)-აღნიშნული მინდორის ჩართვისას შეგვიძლია ავარჩიოთ ჩვენთვის

სასურველი ფერების რაოდენობა, სადაც: Current-მიმდინარე ფერია(მითითების გარაშე ის ორია. ისინი წარმოდგენილია ფერების დიაპაზონის კუთხეებში ორი პატარა კუბიკით, რომელთა მონიშვნით შეგვიძლია მიმდინარე ფერების შეცვლა პალიტრიდან). აღნიშნულ ორ მიმდინარე ფერების შორის ახალი ფერის ჩასამატებლად, საჭიროა აღნიშნულ ორი პატარა კუბიკს შორის დავაჭიროთ თაგვის მარცხენა ღილაკი(რის შედეგადაც ამ ადგილას გაჩნდება პატარა სამკუთხედი(პოზიციის მარკერი), რომელიც მიგვითითებს ჩასამატებელი ფერის პოზიციას მინდორში-(Position) და შემდეგ ასევე თაგვით პალიტრიდან ვირჩევთ სასურველ ფერს. (ფერის ამოშლა ხდება ასევე აღნიშნულ სამკუთხედზე(პოზიციის მარკერი) თაგვის ღილაკის ორჯერ დაჭერით).

Presents (pfufnjdrb)-მინდორში შეგვიძლია ავარჩიოთ Presets: Blue Wash გამზადებული ფერთა გარდამავლობა, ან შევქმნათ

.<br>ახალი(ახალის შესაქმნელად ახალი სახელი შეგვყავს აღნიშნულ მინდორში და შემდეგ ვაჭერთ  $\bm{+}$  ღილაკს. აღნიშნულ ფერთა გარდამავლობა აღმოჩნდება სიაში. რომ ამოვშალოთ სიიდან

ggmos გარდამავლობა, ამისათვის სიაში მოვნიშნავთ მას და ვაჭერთ ხელს <del>-</del> ღილაკს.

Pattern Fill(epjh)-უზორით შეფერვა.

2-Color (Full Color, Bitmap)-ორფერიანი უზორის არჩევა. Load(pfuhepbnm)-უზორის იმპორტირება ფაილიდან (მაგ: BMP-გაფართოების ფაილიდან). Delete-უზორის ამოშლა უზორთა სიი  $\sigma$ ან. Create-უზორის შექმნა, სადაც Bitmap size-ვირჩევთ უჯრების ზომას, რის მიხედვითაც იგება უზორი, ხოლო Pen size-ში ვირჩევთ ფანქრის წვერის ზომას, რომლითაც იხატება უზორი.

Tile(hfpvth zxttr)-აღნიშნულ მინდორში ვირჩევთ უჯრის ზომას: Small(პატარა), Medium(სა-"შუალო), Large(დიდი). (Width(სიგანე), Height(სიმაღლე))-აღნიშნული მონაცემების ცვლილებით  $\alpha$  $\alpha$ 

Tiling(pfgjkytybt)-სადაც: First Tile offset(cldbu gthdjq zxtqrb)-ოფციის საშუალებით ხდე-

 $\delta$ ა უზორის პირველი უჯრის დაძვრა (X და Y ოერძების მიმართ). Row/Column offset(cldbu

 $cn$ hjr $\sigma$ cnjk,wjd)-სტრიქონების/სვეტების დაძვრა ერთმანეთის მიმართ.

Scale Pattern with object(vfcinf,bhjdfnm dvtcnt c j,mtrnjv)-md(300b homogolobi mdogdobi

გადიდება/დაპატარავებისას უზორიც მასთან ერთად

მაშტაბირდება. იგივე მოქმედებას აკეთებს ღილაკი-

Seamless Tiling(cjplfnm jlyjhjlysq epjh).

Texture Fill(pfkbdrf ntrcnehjq)-(ტექსტურით შევსება)

Texture library-ტექსტურის ბიბლიოთეკა.

 ${\rm Text}$ ure list-ბიბლიოთეკაში შემავალი, მონიშნული ტექსტური კატალოგის სია.

-arni-al-აღნიშნული ღილაკებიდან პირველი ამატებს ბიბლიოთეკაში-მონიშნული ტექსტურს sias Simbo axal teqsturas, xolonial teqsturas, xolo medi teqsturas, xolo medi teqsturas. International telah m

Style Name(სტილის სახელი)-აღნიშნულ მინდორში ვაყენებთ იმ ეფექტებს, რომლებიც განსაზდვრულია აღნიშნული ტექსტურისათვის(მაგ: ნახატის ან ფონის ფერის შეცვლა, ნახატის ინტენ-

სივობის შეცვლა, პოლუსური ჩრდილების მიცემა და სხვა.)

Preview-ზემოთ აღნიშნული ეფექტების დაყენების შემდეგ შედეგის სანახავად ვაჭერთ ხელს აღნიშნულ ღილაკს.

Options (yfcnhjqwrf)-პარამეტრის საშუალებით გამოდის პანელი, სადაც:

Bitmap resolution-წერტილოვანი სიმკვეთრე დიუმებში,

Maximum tile width-რასტრული წერტილების მაქსიმალური ზომა პიქსელებში.

Postscript Fill-*dhdsbadoo gadmool dsbamo-Postscript* Texture(ntrcnehf Post Script)

აღნიშნული შევსების დროს უზორის სანახავად ჩართული უნდა იყოს მინდორი-Preview Fill, წინააღმდეგ შემთხვევაში, უზორი გამოჩნდება მხოლოდ დაბეჭდვისას.

<sub>.</sub> მარჯვენა მხარეს არსებულ მინდორ'ში მოცემულია აღნი'შნული ტექსტურის სია სახელის მიხედვით.

Parameters-მინდორში ხდება შემდეგი პარამეტრების ცვლილებები:

Frequency-სიხშირე.

Line width- $b_0$   $b_0$   $b_0$   $b_0$   $b_0$ .

Foreground gray-ტექსტურის ხაზის სერი ფერის სიმკვეთრის რეგულირება.

Background gray-ტექსტურის ფონის სერი ფერის რეგულირება.

Refresh-ღილაკის საშუალებით შეგვიძლია ვნახოთ შეტანილი ცვლილება ტექსტურაში.

Fill Tool (1)-ოილაკის საშუალებით გამოდის ოილაკების მენიუ სადა $\alpha$ :

<u>(2)</u> Fill Color Dialog-გამოდის ერთფეროვანი შევსების **1 2 3 4 5 6 7 8 9** 

დიალოგის პანელი.

- <u>(3)</u> Fountain Fill Dialog-გამოდის გრადიენტული შევსების დიალოგის პანელი.
- <u>(4)</u> Pattern Fill Dialog-გამოდის უზორით შევსების დიალოგის პანელი.

**(5)** Texture Fill Dialog-გამოდის ტექსტურით შევსების დიალოგის პანელი.

16) Post Script Fill Dialog-<sub>Badmook Post Script-ok ტექსტურით შევსების დიალოგის პანელი.</sub>

**(7)** No Fill-ობიექტი არ არის შევსებული.

<u>(8)</u> Color Roll-up-გამოდის კონტურისა და შევსების Roll-up პანელი, რომელიც წარმოადგენს ზემოთ აღნი'შნულ ეფექტებზე (კონტური და 'შევსება) წრაფი გადასვლის სა'შუალებას. ამასთან, ღილაკი "პიპეტკის" სა'შუალებით 'შესაძლებელია ობიექტის (კონტურის და 'შევსების) : ეფექტები გადავიტანოთ პანელზე.

19) Special Fill Roll-up-ამ პანელის საშუალებით შესაძლებელია გრადიენტული, უზორით(Tile- $\overline{\mathrm{m}}$ ლაკის საშუალებით ხდება $\degree$ უზორის შაშტაბირება), ტექსტურით შევსება და მათი რედაქტი- $\kappa$ ება. აღნიშნული პანელის გამოყვანა შეიძლება ღილაკების კომბინაციით-Ctrl+F

<u>შენი'შვნა.</u> ზემოთ აღნი'შნულ ყველა პანელს(ასევე Roll-up პანელებსაც), რომელიც გამოდის ეკრნზე შეესაბამება ინსტრუმენტების პანელები, რომლებიც წარმოადგენენ კიდევ ერთ გზას გრაფიკულ ობიექტზე მსგავ-სი მოქმედებების ჩასატარებლად.

### $g$ რაფიკული ობიექტის რედაქტირება, ღილაკი- $\blacktriangleright$

<u>ობიექტის მონიშვნა ხდება ჯერ აღნიშნული ღილაკზე დაჭერით და შემდეგ ობიექტზე დაჭე-</u> რით(ობიექტი მოინიშნება 8-ა პატარა კუბიკით). ობიექტის გადათრევა ხდება თაგვის მარცხენა. ღილაკით, ამასთან გადასატანი ობიექტი წარმოგვდგება პუნქტირით. ობიექტიდან ობიექტზე მონიშვნის გადატანა ხდება ღილაკების კომბინაციით (Shift+Tab).

თუ აღნიშნულ ღილაკზე დავაჭერთ თაგვის მარჯვენა ღილაკს, გამოვა კონტექსტური მენიუ სადაც გამოდის პარამეტრი ProperTies-მისი გახსნისას გამოდის პანელი-Options-სადაც განვიხილავთ ჩანართს  $Toolbox-($ აღნიშნული ჩანართი ყოველი ოილაკისთვის არის სხვადასხვა, ხოლო დანარჩენი ერთნაირია), სადა $\overline{\alpha}$ :

სექციაში-Pick tool defaults-cross hair cursor-ცვლის კურსორის ფორმას საკოორდინატო ხაზებით. Treat all objects as filled-აღნიშნული მინდორი თუ არის ჩართული, მაშინ ცარიელი ობიექტის გადათრევა შესაძლებელია მასზე ნებისმიერ ადგილზე მოკიდებით, წინააღმდეგ შემთხვევაში მისი  $\alpha$ გადათრევა ხდება კონტურით.

Draw objects when moving or transforming-აღნიშნული მინდვრის ჩართვისას, ობიექტის გადათრევის დროს პუნქტირის შიგნით ჩანს თვით ობიექტიც, წინააღმდეგ შემთხვევაში ის არ ჩანს. Ctrl and Shift keys-აღნიშნული მინდორი აკონტროლებს აღნიშნული ღილაკების მოქმედებებს.

# Toolbox-ol mome and antegadue men and destabale **Proferties dobologonomedol mounted (Default)**

 $\overline{\text{Zoom}}, \overline{\text{Pan Tool}}$ -მაშტაბირება და "კალმისტარი", სადაც:

Default action-ჩვეურებრივი რეჟიმი-აღნიშნულ შემთხვევაში თაგვის მარცხენა ღილაკით ვადიდებთ მაშტაბურად ობიექტს, ხოლო მარჯვენათი გამოდის მაშტაბირების მენიუ.

 $\overline{\text{Zoom}}$  out-do depote no apdentional seminary material seminary dependence operation  $\overline{\text{gap}}$ დებთ მაშტაბურად ობიექტს, ხოლო მარჯვენათი ვაშცირებთ.

Use traditional zoom flyout-გამოდის მაშტაბირების ღილაკების ტრადიციული მენიუ.

zoom relative 1:1-აონი მნულ შემთხვევაში საშუარება გვეძლევა, რათა calibrate rulers-(rfkbdhjdrf

kbyttr)-ის საშუალებით ეკრანის ერთი სანტიმეტრი( ე. ი. რეალური ზომა) ტოლი იყოს სახაზავის ერთი სანტიმეტრის CorelDRAW-ში.

Free hand / Bezier Tool-თავისუფალი ხატვა და "ბაზიე", სადაც:

Freehand tracking(njxyjcnm hbcjdfybz)-აყენებს დასახაზი ირიბის ხატვისას შესაბამისობის ხაmobble zynebanoble dadesadsbost.

Autotrace tracking-301 more borgool borgbog. do1 angonal mologogroup asdobsbynmgdob 301 momლად გარდასახვის ხარისხზე.

Strait line threshold(gjhju ghbfvjq kbybb)-მართავს სწორი დაირიბი ხაზების შექმნას.

Corner threhold(gjhju eukf)-გავლენას ახდენს დახაზული ირიბების გლუვ გადასვლებზე.

Auto-join(fdnjj,]tltybt epkjd)-განსაზოვრავს მანძილს მათი ავტომატური შეერთებისათვის.

Natural Pen Tool-ნატურალური "კალმისტარი", სადაც ვირჩევთ რეჟიმს მითითების გარეშე: Fixed(abrcbhjdfyysq)

Pressure( $Vf;bv$ )

Calligraphy(rfkkbuhfabz)

Presets (pfufnjdrb)

Maximum width( $v$ frc& ibhbyf)-bobol  $\log_{9}5g$ .

Angle(eujk)-bobol pobool zygobg.

Dimension Tool და angular DImension Tool-ობიექტის ზომის და კუთხის ხაზები, სადაც: Style-ვირჩევთ ზომის ერთეულის სტილს.

Precision(njxyjcnm)-ვარეგულირებთ სიზუსტეს ან ნიშნების რაოდენობას მძიმის შემდეგ. Units(ზომის ერთეული)-ვირჩევთ ზომის ერთეულს.

 $\text{Prefix}(\text{369999}/\text{Lo}), \text{Suffix}(\text{by999}/\text{Lo})$ -საშუალებას იძლევიან ჩავსვათ სიმბოლოები ზომის ერთეულის

წინ ან შემდეგ. Connector Tool-იძლევა ორ ობიექტს შორის შემაერთებელი ხაზის მიერთების არჩევის საშუალებას, სადაც: Snap to closest nide(Ghbdzprf r ,kb;fqitve epke)

Lock to connector node(ghbdzprf r bc  $\ell$ jlysv epkfv)

<u>Rectangle Tool და Ellipse Tool</u>-სწორკუთხედისა და ელიფსის მახასიათებლების დაყენება მითითების გარეშე: Corner roundness-სწორკუთხედის კუთხეების სიმრგვალის ხარისხი. Ellipse-gmoglo, Pie-სექტორი, Arc-რკალური სეგმენტი, Starting angle-საწყისი კვანძი, Ending angle-ბოლო კუთხე, Ciockwisg-საათის ისრის მიმართულებით, Counter-Ciockwise-საათის ისრის საწინააღმდეგო მიმართულებით.

 $Polygon Tool-<sub>0</sub>$ მრავალკუთხედი, სადაც შეგვიძლია ავარჩიოთ მისი სახე: Polygon-პოლიგინი, Star-ვარსკვლავი, Polygon as ster-პოლიგონი, როგორც ვარსკვლავი, Number of points\sides-წვერების ან კუთხეების რაოდენობა, Sharpness-წვერის სიგლუვის რეგულირება (jcnhjnf).

Spiral Tool-სპირალი, სადაც, მისი სახე შეიძლება იყოს: Symmetrical-სიმეტრიული ან Logarithmic-ლოგარითმული, Number of revolutions-სპირალის ხაზების რაოდენობა, Expansion $a$ აგანიერების ხარისხი.

Graph Paper Tool-ბადე, სადაც: Number of cells wide-ვაყენებთ უჯრების რაოდენობას სიგანეში, Number of cells high-უჯრების რაოდენობას სიმაღლეში.

 $Text Tool$ ტექსტის შესაყვანად მახასიათებლების დაყენება მითითების გარეშე, სადაც:</u> Artistic text-გრაფიკული ტექსტი, Paragraph text-ჩვეულებრივი ტექსტი, All text-ყველა სახის ტექსტი.

Format Text-მისი საშუალებით ვირჩევთ მახასიათებლების მეტ რაოდენობას მითითების<br>გარეშე.

Outline Tool და Fill Tool-საშუალებით ვირჩევთ კონტურის და შევსების პარამეტრებს მითითების გარეშე, სადაც:

Graphics-გრაფიკა, Artistic text-გრაფიკული ტექსტი, Paragraph text-ჩვეულებრივი ტექსტი, All objects-ყველა ობიექტი, No outline-კონტურის გარეშე,(შევსების გარეშე ღილაკი<sub>, -</sub>-(ბოლო ორი ოპციის ჩართვის 'შემთხვევა'ში ყველა ობიექტი დაიხაზება კონტურის  $(36 \text{ g}^2)(36)$  (36  $39$ 

 $\mathfrak{B}$ ენი $\mathfrak{B}$ ვნა. ფერების პალიტრის არჩევა შეიძლება ასევე ძირითადი მენიუს ბრძანებიდან

View Color Palette (dbl gfkbnhf wdtnjd). dm 30 mos 930600 boldgadgoo, 6mdgmoog ზესაბამისი არჩევა აუმჯობესებს შესაბამისობას ეკრანზე და ქაოალდზე მიოებულ გამოსახულებას

შორის.

 $m$ ვერების ზოგიერთი მოდელები:

 $RGB$ -ფერები, რომლებიც გამოიყენება ტელევიზორსა და კომპიუტერის მონიტორებში.  $YIQ$ -ამერიკული ვიდეოსტანდარტი- $NTSC$  და ა. შ.

# სვანძების სიმეტრიულად გადაადგილების გარდაქმნა არასიმეტრიულად (Convert To Curves)

პარამეტრი- <u>Arreinge♥Convert To Curves (ghtj,hfpjdfnm d rhndst (,tpmt)</u>-საშუალებას იძლევა .<br>მარტივი ობიექტების კვანძები გარდავქმნათ არასიმეტრიულად. მაგ: განვიხილოთ ოთხკუთხედი  $\infty$  dhogomymoby $\infty$ 6-ymobo gohlygmogo):

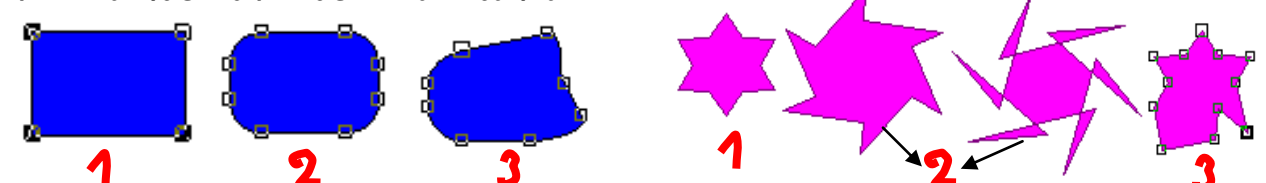

ორივე შემთხვევაში პირველი ობიექტი არის საწყისი, მეორე ობიექტი(ვარსკვლავისშემთხვევაში შესამეც შეიძლება იყოს) მიღება მხოლოდ მარცხენა ინსტრუმენტების პანელზე "ბაზიეს" ღილაკზე დაჭერით. ამ დროს კვანძების კუბიკები გადათრევით გადაადგილდებიან სიმეტრიულად. ბოლო მესამე შემთხვევაში არსებული ობიექტი მიიღება შემდეგი ბრძანებების გამოყენებით: ჯერ ვიძახებთ ბრძანებას-Convert To Curves, და მხოლოდ შემდეგ ვაჭერთ მარცხენა ინსტრუმენტების პანელზე "ბაზიეს" ღილაკს ხელს. ამ შემთხვევაში გადათრევისას ყოველი კვანძი დამოუკიდებლად გადაადგილდება. გადათრევისას აღნიშნული ბრძანების გამოძახება შეიძლება ობიექტის კონტექ-სტური მენიუდანაც.

### <u>odondende bobeau magododo</u>

View♥Simple Wireframe (სახე♥მარტივი კონტური)-ეკრანზე გამოდის მხოლოდ ნახატის კონტურები.

<u>View♥Wirefram</u>- (dbl♥ rfhrfc )(სახე♥კონტური)

View Draft - dogo(dbl vxthyjdjq), View Normal-ნორმალური(dbl vj, sxysq), View vEnhanced-

გაუმჯობესებული(dbl♥ekexityysq)-ეს რეჟიმი მიიღწევა, როცა-ჩართულია პარამეტრი-

Tools  $\bullet$  Options  $\bullet$  Display  $\bullet$  nable Enhanced View while editing.

### astrobommo domoosno datomb dmdstads bsbob(View)  $\sim$

View♥Color Correctione-სახე♥ფერთაგამყოფი კორეკტურა.

 $\overline{\mathrm{View}\blacktriangledown\mathrm{Tools}}$ ars (სახე $\blacktriangledown$ ინსტრუმენტების პანელების სერვისი)-გამოდის პანელი, რომლიდანაც შეგვიძლია ავარჩიოთ, ჩვენთვის სასურველი ინსტრუმენტების პანელი.

Button-ღილაკის ზომების დაყენება, Border-საზღვრების დაყენება(დიდი(Large)---პატარა(Small) Show titles on floating toolbars-oblტრუმენტების პანელის სახელის დამალვა. Reset-აღდგენა.

View Status Bar (სახე შიგომარეობის სტრიქონი)-რთავს ან თიშავს სამუშაო მინდვრის ქვეშ arsebul marsebul marsebul marsebul mareol

View♥Property Bar (სახე♥მახასიათებლების ინსტრუმენტების პანელი)-რთავს ან თიშავს მახასიათებლების ინსტრუმენტების პანელს.

<u>View♥Color Palette</u> (სახე♥ფერთა პალიტრა)-ვახდენთ ფერთა პალიტრის არჩევას.

 $V$ iew♥Rulers (სახე♥სახაზავები)-აღნიშნული ბრძანებით შეგვიძლია ჩავრთოთ ან გამოვრთოთ სახაზავები.

 $\overline{\mathrm{View}\blacktriangleright\mathrm{Grid}}$  (სახე $\blacktriangleright$ ბადე)-აღნიშნული ბრძანებით შეგვიძლია ჩავრთოთ ან გამოვრთოთ დამხმარე ბადე.

 $\overline{\mathrm{View}\,{}^\blacklozenge\mathrm{Printable\,Area}}$  (სახე $\blacktriangledown$ ბეჭდვის არე)-აღნიშნული ბრძანებით შეგვიძლია ჩავრთოთ ან გამოვრთოთ დასაბეჭდიარის შემომსაზღვრელი პუნქტირი.

 $V$ iew♥Roll-Ups(სახე♥Roll-Up-პანელები)-აღნიშნული ბრძანებით შეგვიძლია ეკრანზე გამოვიტანოთ Roll-Up-პანელების სია.

 $\overline{\text{View}\bullet\text{Properties}}$ (სახე $\bullet$ მახასიათებლები)-აღნიშნული ბრძანებით შეგვიძლია ეკრანზე გამოვიტანოთ ობიექტის მახასიათებლების და სტილის პანელები.

### <u>zstzołomno dońoospo dzbonu dódstzds</u> markeri (**Layout)**

<u>Layout♥Insert Page</u> (მარკერი♥ფურცლის ჩამატება)-გამოდის შესაბამისი პანელი, სადაც ვუთითებთ ფურცლის ჩაყენების ადგილს.

<u>Layout♥Delete Page</u> (მარკერი♥ფურცლის ამოშლა)-გამოდის შესაბამისი პანელი, სადაც შეგვიძლია მივუთითოთ ამოსაშლელი ფურცლის ნომერი-მინდორში-Delete Page, ან ფურცლების რაოდენობა, თუ ჩართულია მინდორი-Though to page-აღნიშნულ ფურცლამდე, და Inclusive-აღნიშნული ფურცლის ჩათვლით.

Layout♥Go to Page (მარკერი♥ფურცლზე გადასვლა)-შესაბამის პანელზე მივუთითებთ გვერდის  $\overline{6}$ ომერს. თანხმობის შემთხვევაში გადავალთ აღნიშნულ გვერდზე.

Layout♥Page Setup(მარკერი♥ფურცლის დაყენება)(vfrtn♥vfrtn cnhfybws)-გამოდის შესაბამისი პანელი, სადაც: სექციაში-Page Size(ფურცლის ზომა)-ვაყენებთ შემდეგ ოფციებს:

Paper-ქაღალდის ფორმატი, Portrait-ფურცლის დაყენება ვერტიკალურად, Landscape-ფურცლის დაყენება ჰორიზონტალუად, Width-სიგანე, Height-სიმაღლე, ღილაკით-Set From Printerხდება არსებული პრინტერისათვის სიმაღლის და სიგანის ავტომატური დაყენება.

dobcommo-Show Page border-ol საშუალებით შეგვიძლია ჩავრთოთ ან გამოვრთოთ საბეჭდი არის საზღვრები. მინდორში – Facing page(gjrfpsdfnm hfpdjhjn)- გამოდის ერთდროულად ორი მე-

ზობელი გვერდი, რომელთა სახის დათვალიერება შეიძლება იმის მიხედვით, თუ მინდორში-Start on (yfxbyfnm c), რომელი გვერდია ეკრანზე გამოტანილი: Left side (ktdjq cnjhjys)მარცხენა,

თუ მარჯვენა Right Side (ghfdjq cnjhjys). ოილაკი-Add Page Fram-საშუალებას იძლევა დასა-ბეჭდი  $\sigma$ ერე ჩავსვათ ჩარჩოში. მინდორში-Paper Color-შეგვიძლია ავარჩიოთ გვერდის ფერი.

მინდორში-Layout-(მარკერი♥გეგმა)-ვირჩევთ თუ როგორი სახის უნდა იყოს ჩვენი დოკუმენტი: Full Page-მთლიანი გვერდი, Book-წიგნი, Booklet-ბუკლეტი და ა. შ.

LayoutvLayers Manager(მარკერი νფენების მენეჯერი)-აღნიშნული ბრძანების საშუალებით ეკრანზე გამოდის Roll-up პანელი-ფენების მენეჯერი, რომლის საშუალებითაც შესაძლებელია რთული სახის გრაფიკული ობიექტების ნაწილები განვალაგოთ სხვადასხვა ფენებზე(შრეებზე), რომელთაგან ზოგოერთი ფენა შეგვიძლია დავმალოთ ან გამოვაჩინოთ მუშაობის პროცესში აუცილებლობის მიხედვით, ასევე შეგვიძლია ზოგოერთი ფენა დავბეჭდოთ ან არ დავბეჭდოთ სურვილის მიხედვით. განვიხილოთ აღნიშნული პანელის პარამეტრები:

ძირითადად არის 4-ი ფენა: Grid-საკოორდინატო ბადე, Guides-დამხმარე ხაზები, Desktop-ბაზური ფენა და da Layer-1-ლი ფენა.

პარამეტრი-Current Layer-მიუთითებს აქტიურ ფენაზე.

პარამეტრი-Visible("თვალი"), საშუალებას იძლევა ვიზუალურად ჩავრთოთ ან გამოვრთოთ რომელიმე ფენა.

პარამეტრი-Printable("პრინტერი")-საშუალებას იძლევა დავბეჭდოთ ან არ დავბეჭდოთ სასურველი ფენა.

პარამეტრი- $Editable(.,\alpha_05\beta_0\kappa_0,.)$ -საშუალებას არ იძლევა ობიექტის რედაქტირე-

ბისა შესაბამის ფენაზე, თუ მას გამოვრთავ

პარაშეტრი-Master Layer("ფენები")-საშუალებას იძლევა მაკეტის ყველა ფენაზე ავსახოთ გამო-

სახულების ყველა ფრაგშენტი. ამის მაგალითია კოლონტიტულები.` შავი ისარი <del>≧ ა</del> მიუთითებს აქტიურ ფენაზე.

 $Grid$ -საკოორდინატო ბადის ფენაზე ობიექტი არ ჯდება, იგი განკუთვნილია მხოლოდ ბადისათვის.

 $\rm{Guides-}$ დამხმარე ხაზების ფენაზე ობიექტი ჯდება, როგირც დამხმარე კონტური და მას აქვს ლურჯი პუნქტირის ფორმა. ასევე მასზე გამოდის დამხმარე ხაზები.

Desktop-ბაზურ და da Layer-1-ლ ფენაზე შეიძლება ნებისმიერი ობიექტის დახაზვა.

 $\sigma$ უ გამოვიძახებთ პანელზე დილაკით $\blacksquare$  შესაბამის ქვემენიუს, გაიხსნება ბრძანებები, რომელთა საშუალებით შესაძლებელია: Cwich to Layer-მონიშნული ფენის გააქტიურება, New-ფენების დამატება, Delete-მონიშნული ფენის წაშლა, Settings-ფენის რეგულირების პარამეტრების პანეmol გამოყვანა, სადაც მიეთითება ფენის სახელი-Leyer name, ჩაირთვება ან გამოირთვება შემდეგი პარამეტრები: Visible, PrinTable, Editable, Master Layer. მინდორ ში-Layer Color-ვარჩევთ ფენის ფერს. Overrde full Color view-აღნიშნული პარამეტრის ჩართვისას აქტიური ფენის ყველა ობიექტი წარმოდგება აქტიური ფენის ფერის კონტურით, Apply layer changes to the current page only-ფენის ცვლილებები ხდება მხოლოდ აქტიურ ფურცელზე. Move To, Copy To-აღნიშნული პარამეტრების საშუალებით ხდება ობიექტის გადატანა ან გადაკოპირება შავი ისრით ერთი ფენიდან მეორეზე. Edit Across Layers-აღნიშნული ბრძანებით ვერცერთ ობიექტს ვერ მოვნიშნავთ.

 $\tilde{\bm{\theta}}$ თვითონ ფენების გადაადგილება შესაძლებელია თაგვის მარჯვენა ღილაკის გადათრევით. <u>Layout♥Object Manager(</u>მარკერი♥ობიექტის მენეჯერი)-მისი საშუალებით შესაძლებელია ერთდროულად ეკრანზე გამოვიტანოთ როგორც ობიექტი(ცალკე ფანჯრით), ასევე ფენების კატალოგი, სადაც შეგვიძლია ფენების დამატება/ამოშლა, ობიექტის ერთი ფენიდან მეორეზე გადატანა ან გადაკოპირება და ა. შ.

Layout♥Craphic and Text Styles(მარკერი♥გრაფიკებისა და ტექსტის სტილი)-აღნიშნული ბრძანებით ეკრანზე გამოდის გრაფიკებისა და ტექსტის სტილის Roll-up-პანელი, რომელიც საშუალებას გვაძლევს ავარჩიოთ შესაბამისი სტილი პანელიდან და თაგვის საშუალებით  $\alpha$ ადავიტანოთ აღნიშნულ ობიექტზე.

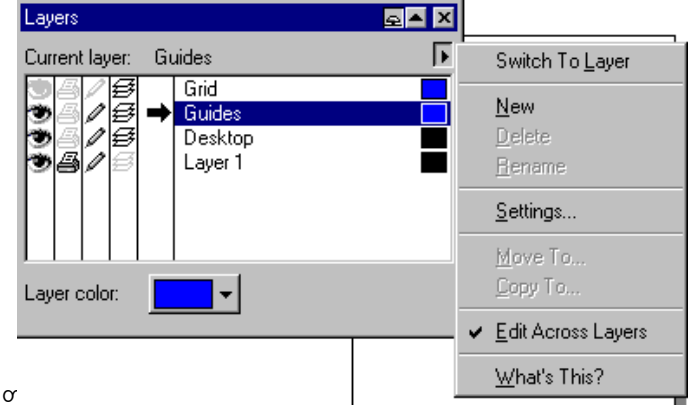

Layout♥Color Styles(მარკერი♥ფერის სტილი)-აღნიშნულ Roll-up პანელზე შეგვიძლია შევქმნათ ფონის და კონტურის ფერების სტილი და ისევ თაგვის მარჯვენა ღილაკის გადათრევით 'შევცვა-ლოთ სასურველი ობიექტის ფონისა და ხაზის ფერი.

## <u>საკოოროინატო ბაოის. სახაზავებისა ოა ოამხმარე ხაზების ოაყენება</u> **(Grid and Ruler Setup) (Guidelines Setup)**

<u>Layout♥Grid and Ruler Setup</u>(მარკერი♥საკოორდინატო ბადის და სახაზავების დაყენება)-აღნიშნუ-

li brandbergis sabale gaman sakonale gaman sakonale da ბადის და სახაზავების დასაყენებელი პანელი. მისი გამოძახება 'შეიძლება ასევე სახაზავზე თაგვის ორჯერ დაჭერით, ან ისევ სახაზა $\epsilon$ | ამ თაგვის მარჯვენა ღილაკით გამოსული კონტექსტური მენიუს სა'შუალებით. აღნი'შნული ბრძანება გამოიყენება, როგორც ობიექტების, ასევე ობიექტებს 'შორის არსებული მანძილის მა'შტაბირებისათვის.

სექცია-Units(ერთეული)-საშუალებას იძლევა ავირჩიოთ სახაზავის. ერთული როგორც ვერტიკალურად $(V)$ , ასევე ჰორიზონტალურად $(H)$ . მაგ: მილიმეტრები, ინჩები და ა. შ. Same units for H.. and V... rulers-ბრძანება საშუალებას იძლევა ერთეულის ერთნაირი ტი- $\rho$ ა გირჩიოთ როგორც კერტკალური, ასევე პორიზონტალური სა  $b_3b_3a_0b_0$ ბისათვის.

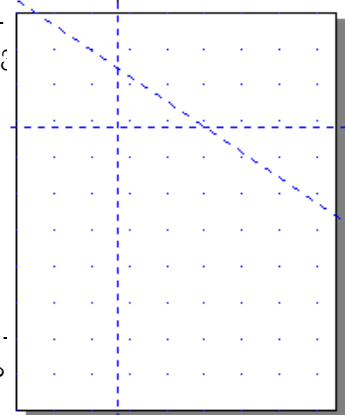

სექცია-Origin(კოორდინატების საწყისი)-საშუალებას იძლევა მივუთითოთ საწყისი წერტილის (ფურცლის ქვედა მარცხენა კუთხის მიმართ) H და V კოორდინატებზე.

momogoo-Edit Scale(მაშტაბის რედაქტირება)-ვხსნით პანელს-Drawing Scale(დოკუმენტის მაშტაბირება), სადაც მინდორში-Typical scale(ტიპიური მაშტაბი)-ხდება მაშტაბის არჩევა 1:1 დან Custom-მდე. ვახდენთ შეთანხმებას სურათის კოორდნატების(Page Distance) ერთეულსა და მსოფmom zmanoobogoo bobggdob(World Distance) danob.

dobmindo-Tick Divisions(დაყოფა)-შეგვიძლია ავირჩიოთ დანაყოფების რაოდენობა სახაზავის ერთე-ულზე, ხოლო მინდორი-Show Fractions-აონიშნავს დანაყოფებზე მონაცემების ჩვენებას momore bokoo.

იგივე პანელის მეორე ჩანართი წარმოადგენს საკოორდინატო ბადის-Grid პანელს. იგი შეი- $\cos\theta$  ซึกปัญญา วิงห่วยที่ตูหาวิปะ

 $F$ requency-(სიხშირე)-იგი განსაზღვრავს საკოორდინატო ბადის სიხშირეს(მიეცემა ბიჯი) როგორც ვერტიკალურად $(V)$ , ასევე ჰორიზონტალურად $(H)$ .

 $S$ pasing(ინტერვალი)-განსაზღვრავს საკოორდინატო ბადის წერტილებს შორის მანძილს,

როგორც ვერტიკალურად $(V)$ , ასევე ჰორიზონტალურად $(H)$ .

მინდორს-Show grid-გამოყავს ეკრანზე საკოორდინატო ბადე.

dobomho-Snap to grid-ამაგრებს ობიექტს საკოორდინატო ბადეზე.

# <u>modbdomy bobadoly mogabado (Guidelines Setup)</u>

<u>Layout♥Guidelines Setup(</u>მარკერი♥საკოორდინატო ხაზების დაყენება)-ეკრანზე გამოგვყვავს აონიშ-

ნული ბრძანებით შესაბამისი პანელი-Guidelines Setup(აღნუშნული პანელის გამოყვანა შესაძლებელია ასევე თვითონ ხაზზე თაგვის ღილაკის ორჯერ დაჭერით), სადაც გვაქვს საში ჩანართი: ჰორიზონტალურად(H...) და ვერტიკალურად(V...)-მათი პარამეტრებია: საკოორდინატო მინდორი, სადაც შეგვყავს კოორდინატი. Add-ღილაკის საშუალებით შეტანილი კოორდინატის მიხედვით

ეკრანზე ჩნდება დამხმარე ხაზი. Move-არსებული ხაზის კოორდინატის შეცვლის შემთხვევაში თუ აღნიშნულ ბრძანებას გამოვიყენებთ, ხაზი შესაბამისად გადაადგილდება(ხაზის გამოყვანა abg3g "შესაძლებელია სახაზავიდან თაგვის გადათრევის საშუალებით). Delete-ხაზის ამოშლა, Clear(Clear All)-შლის მთელ კოორდინატებს.

დახრილი(Slanted)-ხაზს ვღებულობთ ჰორიზონტალური ან ვერტიკალური ხაზების თავი ან ბო- $\tilde{\omega}$ თ ღაჩარამები მამდილადა დაადგილებისას(აე დღარ მამღოლადი მისევა აიმთივ $\blacktriangledown$  ). მისი გამოტანა ეკრანზე ასევე 'შესაძლებელია აღნი'შნული პანელის საკოორდინატო მინდორ'ში კოორდინატის შეტანით და Add-ბრძანების მოქმედებით. გარდა ზემოთ აღნიშნული პარამეტრე- $\delta$ ისა, აქ გვაქვს შემდეგი პარამეტრები: Specify-დახრილი ხაზის მიღების ვარიანტები, რომელიც შეიცავს ორ შემთხვევას: 1. Angle and 1 Point-დახრილი ხაზი მიიღება ერთი წერტილითა და  $\overline{\mathfrak{g}}$ ახრის კუთხით(რომლებსაც მივუთითებთ შესაბამის მინდვრებში). 2. 2 Point-ორი წერტილის საშუალებით. ღილაკი-"ურდულის"-ჩართვისას ხაზს ვერ გადაავადგილებთ. Show Guidelines-მისი საშუალებით ეკრანზე ჩნდება დახრილი ხაზი.

Snap to Guidelines-მისი საშუალებით შესაძლებელია საკოორდინატო ხაზზე ობიექტის მიმაგრება.  $\overline{3}$ ენი $\overline{3}$ ვნა. 8- $_0$  ვერსიაში საკოორდინატო ხაზის მობრუნება ხდება, ისე, როგირც ობიექტის  $\sigma$  and the probability of  $\sigma$  and  $\sigma$  and  $\sigma$  and  $\sigma$  and  $\sigma$  and  $\sigma$  and  $\sigma$   $\sigma$  and  $\sigma$ .

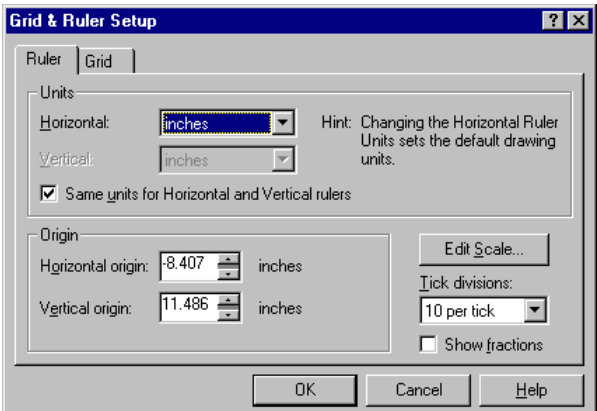

.

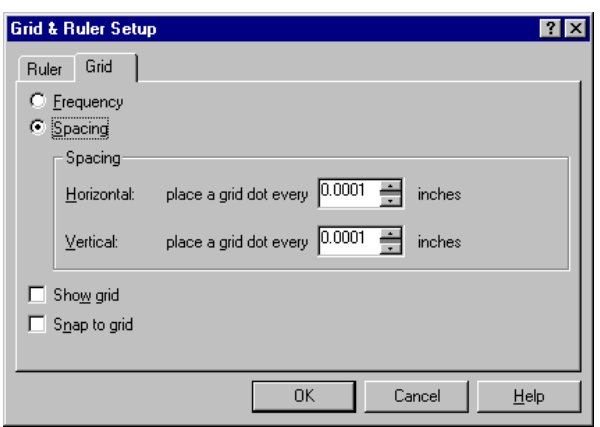

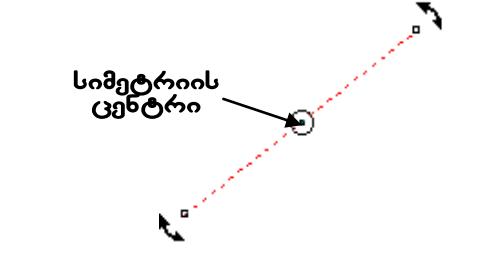

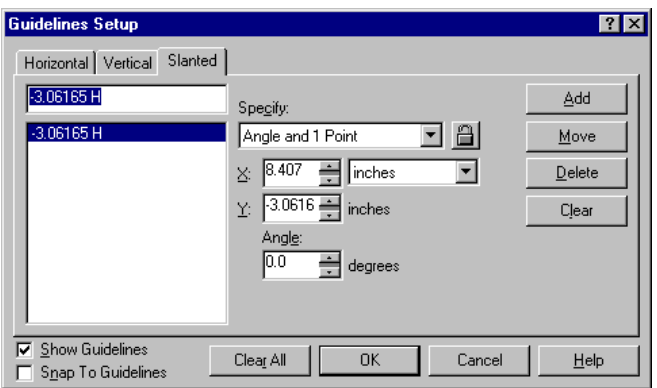

# <u>Andlebol Bayasts vs dola</u> redago (Edit Text) (pomedo- 4)

ტექსტი აღნიშნული პროგრამის საშუალებით შეიძლება წარმოვადგინოთ ორი სახით:  $\circ$ . გრაფიკული, რომელზეც შეიძლება ვიმოქმედოთ ისე, როგორც ჩვეულებრივ ნახატზე. ბ. ტექსტური, რომელზეც 'შეგვიძლია ჩავატაროთ ნებისმიერი ტექსტური მოქმედებები (მაგ: ეოვისებოთ ჩამდისოდია და ამოვეებროთა მირიმათდოთა ისტმმა იღ ისტმმიი ღიჩართ მდის ადგილიდან ქეორეზე და ა. შ. ამასთან ტექსტი მოთავსებულია ოთხკუთხედ ჩარჩოში, romelSic SeiZleba CavweroT 32 000 simbolo).

აღნიშნულ ღილაკზე ხელის დაჭერით ეკრანზე გამოდის ინსტრუმენტების პანელი: (ბ.)

Property Bar: Editing Text.  $\bigcup_{\alpha\in\mathcal{C}}$ პანელის მარცხენა მხარეს ხდება. შრიფტის არჩევა.

1. momogl - Format Text-

გამოყავს ტექსტის რედაქტირების ვანელი. <sup>ე</sup>ძისი <sup>ი</sup>შესაბამისი ჩანართები  $\mathcal{B}_{30}$ ი $\mathcal{B}_{33}$ ნ შემდეგ ბრძანებებს:

ჩანართი-**Font**(შრიფტი), სადაც:

Size-Thoogool beadol shings.

Weight-შრიფტზე დახრილობის ან სისქის

მიცეშა(იგი ყველა შრიფტზე არ ირთვება.)

Underline-ტექსტის ქვეშ ხაზის გასმა.

Overline-ტექსტის ზემოდან ხაზის გასმა.

Strikeout-ტექსტზე ხაზის გასმა.

Effect(ეფექტები)-ყველა ასო შეიძლება გავხადო

ერთი სიმაღლის ან პირიქით და ა. შ.

 $Edit$ -ტექსტზე გასმული ხაზების რედაქტირება.

Placement-ტექსტის ხარისხად ან ინდექსად გადატანა.

ჩანართი-Spasing(bynthdfks), სადაც: მინდორში-Character-შეგვიძლია ვარეგულიროთ მანძილი ასოებს შორის.

მინდორში-Word-შეგვიძლია ვარეგულიროთ მანძილი სიტყვებს შორის.(იგი აიღება ერთი პრაბელის სიგანიდან პროცენტის სახით).

მინდორში-Line-შეგვიძლია ვარეგულიროთ მანძილი სტრიქონებს შორის. (ამასთინ მის გვერძე  $\sim$ ის $\overline{\Omega}$ ბულ მინდორში შეგვიძლია ავარჩიოთ ერთეული)

მინდორში-Before Paragraph-სტრიქონის(აბზაცის) წინ შეგვიძლია ვარეგულიროთ მანძილი.

მინდორში-After Paragraph-სტრიქონის(აბზაცის) შემდეგ შეგვიძლია ვარეგულიროთ მანძილი. აღნიშნულ ბოლო ორ შემთხვევაში მოქმედებები ვრცელდება მთლიან ტექსტზე, თუ ტექსტი არ გვაქვს მონიშნული. წინააღმდეგ შემთხვევაში ეს მოქმედებები ვრცელდება მხოლოდ მონიშნულ ტექსტზე.

სექციაში-Alignment(გასწორება), გვეძლევა ტექსტის გასწორების საშუალება:

None-არა, Full justify-სიტყვის ავტომატური გადატანისას დარჩენილ ადგილებს ავსებს სტრიქონის სიტყვების გადანაწილებით, Force-justify-მთლიანი ტექსტის ყველა სტრიქონის bochy33db stofom3db bolondmb3dob demmedeg dabsabadse. Left-ondbol sbfmegdb dserstats მხრიდან,

 $Right$ -ტექსტს ასწორებს მრ $\zeta_3$ ენა მხრიდან, Center-ტექსტს ასწორებს მისი სიმეტრიის ღერძის მიმართ. Hyphenation-ავტომატური გადატანა.(setting-ში განისაზღვრება მაგ: სიტყვის მინიმალური სიგრძე $(Min.$  word lenght), სიტყვის მინიმალური ზომა გადატანის სიმბოლოს წინ (min. charcters before), სიტყვის მინიმალური ზომა გადატანის სიმბოლოს შემდეგ(min. charcters after).

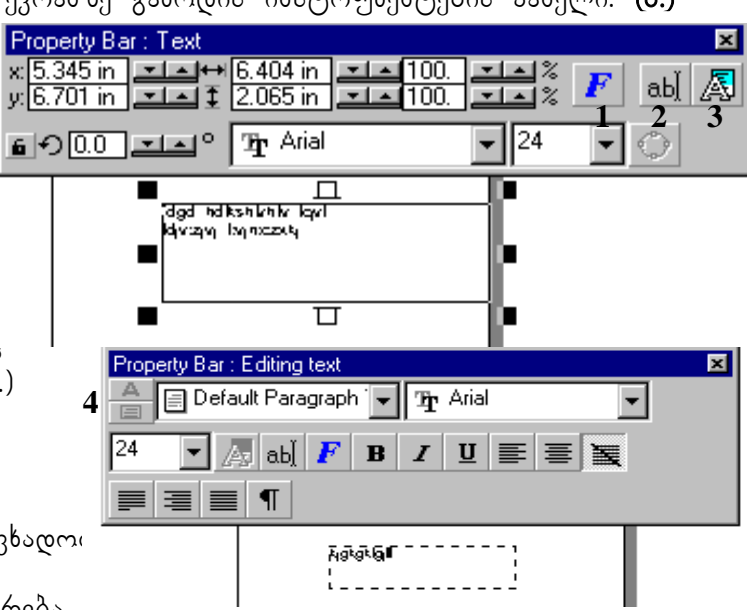

Full justify-და Force justify-ის დროს ირთვება მინდვრები:

Max. Wold spacing, Min. Wold spacing, Max. cher. spacing. obobo 33083969896 bog 3306 demos მაქსიმალურ და მინიმალურ დაცილებებს.

თუ მონიშნულია ტექსტის რაიმე ნაწილი, მაშინ ირთვება კიდევ ერთი სექცია-Character Shift-სადაც: მონიშნული ტექსტი შეიძლება გადავაადგილოთ ჰორიზონტალურად(Horizontal), ვერტიკალურად(Vertical) ან მოვაბრუნოთ(Rotation).

ჩანართი-<u>Tabs & Indents(</u>ტაბულაცია და აბზაცის ინტერვალი), სადაც:

Apply Tabs Every-აღნიშნული ღლაკის მარჯვნივ მდებარე მინდორში ტაბულაციის ბიჯის შეცვლის 'შემდეგ აღნი'შნულ ღილაკზე ხელის დაჭერისას ყველგან ჯდება 'შესაბამისი რიცხვი. არსებული ტაბულაციები იცვლება ბიჯის მიხედვით.

New-ახალი ტაბულაციის შექმნა, Delete-აღნიშნული ტაბულაციის წაშლა, Delete all-მთელი ტაბულაციის წაშლა. Leabers-თუ აღნიშნულ პარამეტრიში ჩართულია რომელიმე ტაბულაცია,  $\overline{\omega}$  წარმოადგენს ძირითადს.

სექციაში-Indents(jncnegs)-ვახდენთ საზღვრიდან დაცილების დაყენებას: პირველი სტრიქონის-First Line, დანარჩენი სტრიქონების-Rest of Lines და მარჯვენა საზღვრის-Right margin.

ჩანართი-<u>Frams & columns</u>-ჩარჩოები\_და\_სვეტები. სადაც:

Number of columns-ვაყენებთ სვეტების რაოდენობას.

 $Width$ -სვეტის სიგანე, Gutter-მანძილი სვეტებს შორის, Column #-სვეტების რაოდენობა.

Egual column width-აღნიშნული პარამეტრის ჩართვისას ყველა სვეტების სიგანე ერთნაირია. Vertical justification-აღნიშნული პარამეტრის საშუალებით შეგვიძლია ავარჩიოთ სვეტის დაწყე-

ბის პოზიცია: მაგ: თავში- $\text{Tab}, \text{Sym}$ ში- $\text{Center}, \text{pos}$  ა.შ.

Maintain current frame width-პარამეტრი საშუალებას იძლევა შევინარჩუნოთ ჩარჩოს სიგანე მიუხედავად სვეტების სიგანის ცვლილებისა.

Automatically abjust frame width-პარამეტრი საშუალებას იძლევა შევცვალოთ ჩარჩოს სიგანე სვეტების სიგანის ცვლილების შესაბაშისად.

ჩანართი-<u>Effects</u>, სადაც: <u>No effect-ეფექ</u>ტის გარეშე, <u>Bullet</u>-სტრიქონების დანომვრა ხდება სიმბოლოებით, Bullet size-სიმბოლოს ზომა, Bullet indent-სიმბოლოს დაცილების მანძილი Bamberoab, Baseline Shift-საბაზო ხაზიდან სიმბოლოს აწევა ან ჩამოწევა, Placement-სიმბოლოების განლაგების არჩევა. <u>Drop.cap-ტექ</u>სტის პირველი ასოს გაფორმება, Dropped lines-განსაზოვრავს ასოს სიმაღლეს სტრიქონების რაოდენობის მიხედვით, Distance from Text-ტექსტიდან abral roorzomgool dabdomo. Placement-bodommegool gabmaggoloe archga.

<u>შენიშვნა.</u> აქამდე ჩვენ განვიხილავდით არა გრაფიკულ, არამედ ჩვეულებრივ ტექსტს, რომელიც იწერება ჩარჩოში. ჩარჩო იხაზება კურსორით ინსტრუმენტების პანელზე A ღილაკზე დაჭერის შემდეგ. იგი წარმოგვიდგება პუნქტირიანი ხაზით. ამ შემთხვევაში თუ დავაჭერთ თაგვის მონიშვნის ღილაკს ინსტუმენტების პანელზე, ჩარჩო მიიღებს სხვა სახეს და ის წარმოგვიდგება ჩვეულებრივი ოთხკუთხედის სახით, რომელის გარ'შემოც იმყოფება 8-ა პატარა კუბიკი. მათი დანიშნულება ისეთივეა, როგორიც გრაფიკულ ობიექტებისთვის. ასეთ ჩარჩოს რომ მივ- $_{\rm G}$ ეთ ისევ პუნქტირის სახე, ამისათვის ინსტრუმენტების პანელზე ვაჭერთ A ღილაკს ხელს. \_ 8-ა კუბიკიდან ვერტიკალური და ჰორიზონტალური კუბიკები თეთრი ფერის არიან, თუ რომელიმე მათგანზე მივიტანთ კურსორს და დავაჭერთ ღილაკს ხელს, კურსორი შეიცვლის ფორმას**, <del>\_\_</del>]** ამასთან თუ ამ დროს დავხაზავთ ჩარჩოს, ის იქნნება პირველ ჩარჩოზე დამოკი-

დებული. ტექსტი, რომელიც ვერ მოთავსდება პირველ ჩარჩოში გადმო<u>ვა მიო</u>რეში. როცა ტექსტი არ თავსდება ჩარჩოში ქვედა კუბიკში გაჩნდება ისარ [

2. ოილაკს-Edit Text-გამოყავს ტექსტის რედაქტირების პანელი. 3. ან 4-ე ღილაკს სა'მუალებით 'შეიძლება ჩვეულებრივი ტექსტი გარდავქმნათ გრაფიკულად. (ა.)-გრაფიკული სახით ტექსტი წარმოგვიდგება ობიექტად, რომლის გარშემოც იმყოფება 8-ა პატარა კუბიკი. ასევე ყველა ასოს აქვს მარჯვენა მხარეს (დაბლა) თითო კუბიკი, რომლის საშუალებითაც, როცა ჩართულია ღილაკი "ბაზიე", შეგვიძლია ყოველი ასოს გადაადგილება სურვილის მიხედვით. ასევე შეგვიძლია მთლიანი სიტყვების ან სტრიქონების გა'შლა 'შესაბამისი ისრების საშუალებით. ამასთან კურსორი იცვლის ფორმას | **A**୍ୟାସ୍ୟସସ ସମ୍ୟମ୍ୟସମ୍ୟ thataa ahkkaha d abkkaba <mark>\_</mark>សងងងងង សងងង ዋንሞ የተዋወቁ የተ 빼 ď 빼 ზემოთ ადნიშნული ყველა მოქმედების შესრულება შეიძლება ასევე ძირითადი მენიუს ბრძანების  $Text-$ ის ქვებრძანებებით: Format Text-ტექსტის ფორმატირება (გამოდის ფორმატირების პანელი)

Edit Text-ტექსტის რედაქტირება (გამოდის რედაქტირების პანელი)

Fit text To Path-ტექსტის განლაგება ირიბი ხაზის გასწვრივ (გამოდის Roll-up ფან $\zeta$ არა) Align To Baseline-საბაზო ხაზზე ალაგებს ყველა ასოს, რომლებიც გადატანილია "ბაზიეს"ისრით.  ${\rm Straighten\ Text}$ -საბაზო ხაზზე დალაგებულ ყველა ასოს, რომლებიც არა სტანდარტული მანძილით არიან ერთმანეთისაგან დაცილებულები, ალაგებს ერთმანეთის გვერდით. აღნიშნული ბოლო ორი ბრძანება მოქმედია, როდესაც ტექსტი გრაფიკულად არის მონიშნული.

Writing Tool-მართლწერის საკითხები: Spell Check-Grammar check-შეეხება გრამატიკულ ნაწილს, Thesaurus(ntpfehec)-ლექსიკონის სინონიმების ჩატვირთვა, Type Assist-ასრულებს ავტოკორექტირებას.

Change case-რეგისტრის ცვლილება (დიდი და პატარა ასოები).

Convert-გარდაქმნის გრაფიკულ ტექსტს ჩვეულებრივად და პირიქით.

Show Non-Printing Characters-აჩვენებს დამალული ტექსტის, ტაბულაციის სიმბოლოებს, აბზაცის მარკერებს ტექსტურ რეჟიმში.

 $\rm \,Text\, Statistics$ -გამოყავს პანელი ჩვენი ტექსტის სტატისტიკური მონაცემებით: მაგ: სიმბოლოების რაოდენობა(Characters), სიტყვების რაოდენობა და ა.შ.

Extract-ინახავს უკვე შენახულ ფაილს ტექსტურ ფაილად (ფორმატში ASCII Text).

Merge Back-თუ ჩვენს ფაილში შევიტანთ ტექსტში ცვლილებას, მისი აღდგენა შეიძლება აღნიშნული ბრძანებით, თუ ჩვენ ცვლილებამდე ის შევინახეთ ტექსტურ ფაილში ბრძანებით-Extract.

### ტექსტის განლაგება ირიბი ხაზის გასწვრივ **(Fit text To Path)**

რათა მოვახდინოთ ტექსტის განლაგება ირიბი ხაზის გასწვრივ ამისთვის უნდა გვქონდეს გრაფიკული ტექსტი და გზა-(ირიბი ხაზი) ერთად მონიშნული. ამის მერე ვიძახებთ შესაბამის  $R$ oll-up ფანჯარას, ვირჩევთ სასურველ ტექსტის მდებარეობას და ვაჭერთ ღილაკს-Apply ხელს. ჩვენი ტექსტი განლაგდება ირიბი ხაზის გასწვრივ. ოთული სისული გავლიდება თომი ამ მართავათა.<br>რილაკი-Edit-ით, შეგვიძლია ვარეგულიროთ ჰორიზონტალ ■ჯi¤**¢hh:ih:j:** რად და ვერტიკალურად ტექსტის მდებარეობა ირიბი  $b$ 

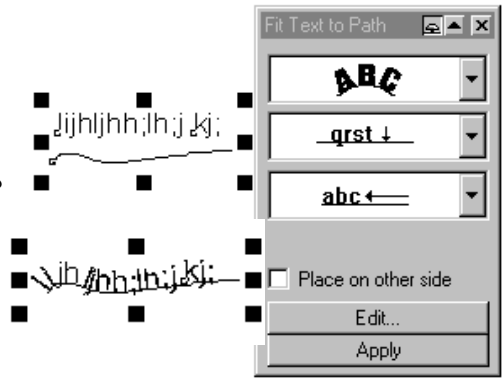

other side-მაშინ ტექსტი სიმეტრიულად ირიბი ხაზის მეორე მხარეს აღმოჩნდება. ირიბი ხაზის გასწვრივ დალაგებული ტექსტის მოსანიშნად და გადასაადგილებლად ვიყენებთ ღილაკს Ctrl-ს. ირიბი ხაზიდან ტექსტის გამოსაყოფად ვიყენებთ ბრძანებას: Arrange  $\blacktriangledown$  Seperate(viynf;  $\blacktriangledown$  hfp]tlbybnm)

#### <u>ობიექტის კონტურის გასწვრივ (1) და ობიექტში</u> . აღამის სამოღველება და მოქსტის(2) ჩაწერა. kkakkakakakak ihhhhh

1. ვხაზავთ ნებისმიერ ობიექტს, (ამ შემთხვევაში ოთხკუთხედს),  $\mathcal{B}_{\text{1}}$  3031 mm oble med panelak 3051 mg A moment bamb da da kursori migusta kontursori migusta kontur ღებულობს შემდეგ სახეს: **T** თუ დავაჭერთ თაგვს ხელს, კონტურze dajdeba beWdvis kursori. amis Semdeg SegviZlia ტექსტის შეყვანა.

2. ვხაზავთ ნებისმიერ ობიექტს, (ამ შემთხვევაში წრეს) და ყოველივეს ვასრულებთ, რაც გვქონდა წინა შემთხვევაში იმ გან $b$ სხვავებით, რომ A ღილაკზე დაჭერისას ხელს ვაჭერთ ასევე ღილაკს- ${\rm Shift}$ -ს. კურსორი იღებს სახეს- $\mathbf{T}_{\overline{\mathbf{I}} \mathbf{R} \overline{\mathbf{R}}}$  -თუ დავაჭერთ თაგვს ხელს, k<u>ong Maraba (</u> gaca semang Semang Semang Semang Semang Seguida). Anggot semang Semang Semang Semang Semang Sem ტექსტის შეყვანა. გამზადებული ტექსტის ჩასაწერად ობიექტის შიგნით AB

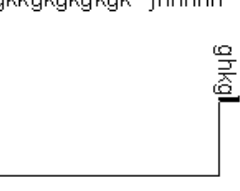

**hkgkkgk** 

,<br>Alpki i iligin halknakak<br>Akihki i ji ji ji hini ulajikhin I

აღნიშნულ ტექსტს გადავათრევთ მარჯვენა ღილაკით, გამოდის კონტექსტური მენიუ, სადაც ბრძანება-Place Text Inside-ით თავსდება ტექსტი ობიექტის შიგნით.

### ობიექტის გარშემო ტექსტის გადატანა. **(Wrap Paragragh Text)**

გრაფიკულ ობიექტზე მარჯვენა ღილაკის დაჭერით, ეკრანზე გამოდის მისი კონტექსტური  $\theta_0$ Object Properties. dol ჩანართში-General(საერთო) ვრთავთ მინდორს-Wrap Paragragh Text (j,ntrfybt ntrcnjv), bოლო მინდორ ში-Text wrap offset(cvtotybt j,ntrfybz)- შეგვყავს ტექსტისა და ობიექ-ტის დაცილების რიცხვი. ბოლოს ვაჭერთ ხელს  $\rm OK$ -ის.

<mark>შენიშვნა</mark> ტექსტი უნდა იყოს ჩვეულებრივი და არა გრაფიკული. ამასთან აღნიშნული კონტექსტური მენიუ და პანელი გამოდის ნებისმიერ გრაფიკულ ობიექტზე მარჯვენა ღილაკის  $\overline{\mathfrak{g}}$ o $\overline{\mathfrak{g}}$ n $\overline{\mathfrak{g}}$ 

# სპეციალური ეფექტები (Effects)

Effects Add Perspective-ობიექტზე პერსპექტივის მიცემა. ამ დროს გრაფიკული ობიექტი თავსდება ბადის ქვეშ, რომლის კუთხეების გადაადგილებით შეგვიძლია შევუცვალოთ ობიექტს ფორმა.

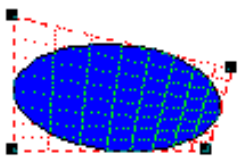

 $Envelope(jub, f. ofz)-ნებისმიერ გრაფიკულ ობიექტს შეგვიძლია შევუცვალოთ ფორმა$ </u> სხვა ობიექტის კონტურის გამოყენებით.

 ${\rm Add\ New}$ -ღილაკის საშუალებით მონიშნული გრაფიკული ობიექტი ჯდება პუნქტირიან ოთხკუთხედში, რომლის კვანძების გადაადგილებით შეგვიძლია ობიექტს მივცეთ ნებისმიერი

თავისუფალი ფორმა, ამის მერე ვაჭერთ ხელს ღილაკს-Apply. Reset-ნიშნავს ერთი ბიჯით აღდგენას. ღილაკი-

Add Preset-ღილაკი საშუალებას იძლევა გავაკეთოთ არჩევანი ფორმის მიხედვით.

აღნი'შნული ღილაკის ქვე'შ მოთავსებულია კიდევ 4-ი ღილაკი, რომელთაგანაც პირველი 3-ი წარმოადგენს განსაზღვრული სახის ფორმას, ხოლო მეოთხე ირთვება თავისუფალი ფორმის s/ohn30b commu.

്მემდეგ მინდორში მოცემულია სია ობიექტის ფორმის განლაგებისა:

Original(gj eukfv), Putty(gj rfcfntkmysv)-gmologagmon, Vertical(gj dthnbrfkb),

#### Horizontal(gj ujhbpjynfkb).

ვიღებთ ორ ობიექტს საწყისი ობიექტი(ცხრილი) და ობიექტი რომელსაც ვიყენებთ საწყისი ობიექტის გარდასახისათვის (ვარსკვლავი). მოვნიშნავთ საწყის ობიექტს(ცხრილი) და ვრთავთ პანელზე ღილაკს "პიპეტკა", კურსორი მიიღებს – ფორმას: █████ ამის შემდეგ ამ ისრით მივუთითებთ იმ ობიექტზე, რომელსაც ვიყენებთ საწყისი ობიექტის გარდასახვისათვის (ვარსკვლავი). საწყის ობიექტზე აისახება პუნქტირით მისი კონტური. ამის მერე ვაჭერთ ღილაკს-Apply, რის შემდეგა $\overline{\alpha}$ საწყისი ობიექტი მიიღებს ამ შემთხვევაში"ვარსკვლავის ფორმას.

Keep Lines(cj[hfyznm ghbzvst).

## <u>ერთი ობიექტის გარდამავლობა მეორეში</u> **(Blend)**

#### Effects Blend-ორი ობიექტის გარდამავლობა.

(1. ჩანართი)ორი ობიექტის გარდამავლობა, როგორც ფორმით, ასევე ფერით. ამისთვის ორივე ობიექტს მოვნიშნავთ ერთად და ვაჭერთ ხელს ღილაკს-Apply.

Number of Steps-აღნიშნავს გარდამავლობის ბიჯს, ანუ გარდამავალ ობიექტთა რაოდენო-ბის რიცხვი. Rotateგარდამავლობის მობრუნების კუთხე, Loop- თუ ჩავრთავთ აღნიშნულ მინდორს, გარდამავლობის მობრუნებისას

იქმნება "პეტლი". შემდეგი ღილაკები(ისრები) გამოიყენება: Start button და End button-საწყისი და ბოლო ობიექ-ტების  $\mathcal{B}_{\text{g}}$ საცვლელად. Parth button-ოილაკით (ამასთან კურსორი იცვლის ფორმას და ) მიეთითება გარდამავლობის გზა (ირიბი ხაზი ან ✔ კონტური). აღნიშნული ღილაკით იხსნება

მენიუ, სადაც: New Path-მიუთითებს გარდამავლობის ახალ გზას, Show path-აჩვენებს გზას, Detach From Path-საშუალებას გვაძლევს გამოვყოთ გარდამავლობა გზიდან.

Fixed spacing-grong med berds( $\delta$ ი $\chi$ ი). ob sქტიურია, როდესაც გარდამავლობას აქვს გზა. Blend along full path-საშუალებას იძლევა გარდამავლობა გადაანაწილოს მთელს გზაზე. Rotate all objects-ყველა ობიექტის მობრუნება.

(2. ჩანართი) Accelerate fills/out lines-ფერების გარდამავლობის სიმეტრიულობის რეგულირება. Accelerate objects-გარდამავლობის ობიექტების სიხშირის სიმეტრიულობის რეგულირება. Apply to Sizing-გარდამავალობას ობიექტების ზომის მიხედვით უფრო აჩქარებს. Link accelerations-Accelerate fills/out lines α Accelerate objects αράσολοδηδε (ράσδολοκος υξάοფად ცვლის).

(3. ჩანართი) არეგულირებს ფერების გადასვლის არჩევას.

(4. ჩანართი) Map Nodes(ds,hfnm epks)-ცვლის კვანძების მონიშვნას საწყის და ბოლო ობიექტს შორის. Split-ხლიჩავს გარდამავლობას იმ გარდამავალობის ობიექტზე, რომელსაც მივუთითებთ. ასე შეიძლება რამდენიმე ადგილას გავხლიჩოთ გარდამავლობა, მივიღებთ ტეხილს. გარდამავლობის აღსადგენად ვაჭერთ ხელს ღილაკ- $\operatorname{Ctrl}$ -ს და პარალელურად მოვნიშნავთ ტეხილი

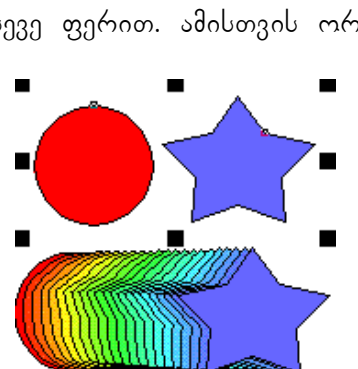

გარდამავლობის ნაწილს, ამით ჩაირთვება ბრძანებები, რომლებიც ზემოთ განვიხილეთ და do and develop a set of the Start bead of the set of the set of the set of the set of the set of the set of the

ორი მონიშნული ობიექტით გარდამავლობის მიღება შეძლება pomezoo: 4 . bama gamadol sedzomagmodol domade daodmade momo.1000-Interactive Transparency Tool **9**. 30000300 domady mo  $\overline{\Omega}$ aczarno zodzońarnośli logogo.

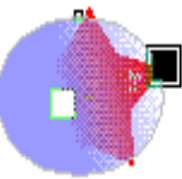

### $\frac{\partial \omega}{\partial n}$ Extrude(doc3mmodo)

Effects♥<u>Extrude(ეფექ</u>ტები♥მოცულობა)

 $(1.$  ჩანართი) მონიშნულ ობიექტზე მოცულობის ტიპის არჩევა ხდება მინდორში: სადაც, თვით ობიექტი მდებარეობს მოცულობის სხვადასხვა მხარეს, (ყოველივე ეს აისახება $\hbox{\bf Roll-up}$ პანელზე) Front(წინ), Back(უკან), Depth(სიღრმე). აქვე არის მინდორი, სადაც შეგვიძლია  $\alpha$ 330  $\beta$  sampled were minimagrebised in  $\alpha$  and  $\alpha$  minimagers  $\alpha$  and  $\beta$   $\alpha$  mimagers  $\beta$ 

VP Locked to object(ghbdzprf NC r j, ltrne),

VP Locked to Page(ghbdzprf NC r cnhfybwt),

Copy VP From (rigbhidfnm NC in),

Shared Vanishing Point(*i,ifz* nixrf c[ilf).

თუ დავაჭერთ ხელს მარჯვენა მხარეს მდებარე პატარა ღილაკს(მას ფურცლის ფორმა აქვს) გამოდის მონაცემთა მინდვრები, რომელთა საშუალებითაც `შეგვიძლია ვცვალოთ მოცულობითი ობიექტის ცენტრის ადგილი  $H(3$ ორიზონტალურად),  $V(3,3,6,6,0)$ , Measured From (jncxtn jn), Page Origin(yfxfkf cnhfybws), Object Center(wtynh j,]trnf).

(2. ჩანართი) Rotated Extrusion (მოცულობითი ობიექტის მობრუნება).

. იმის და მიხედვით ობიექტისთვის თუ როგორი მოცულობის ტიპს ავარჩევთ, დამოკიდებულია ჩაირთვება თუ არა მობრუნების პარამეტრი. ასევე თუ დავაჭერი <mark>(</mark> ხელს მარჯვენა მხარეს მდებარე პატარა ღილაკს(მას ფურცლის ფორმა აქვს) გამოდის მონაცემთა მინდვრები, რომელთა საშუალებითაც შეგვიძლია ვცვალოთ  $\partial$ ო $\overline{\partial}$ ულობითი ობიექტის შობრუნების კოორდინატები.

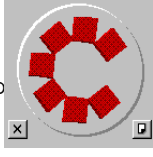

მარცხენა მხარეს მდებარეობს ღილაკი Delete, რომელიც აღადგენს ობიექტის მდებარეობას. არასასურველი მობრუნების შემთხვევაში. შუაში მოთავსებული მრგვალი ღილაკის საშუალებით თუ მასზე მივიტანთ კურსორს (იგი მიიღებს ხელის ფორმას) და თაგვის ღილაკზე დაჭერით მოვაბრუნებთ მას, ობიექტიც მობრუნდება apply-ღილაკზე დაჭერის შემდეგ.

(3. ჩანართი) მოცულობითი ობიექტის განათება. Intensity(ინტენსივობა, სინათლის წყარო). \_\_ აღნიშნული პარამეტრი წარმოგვიდგება სამი ნათურის სახით, რომელთა ჩართვისას <sub>.</sub> პირობით ნახაზზე პირობითად აღინიშნებიან ციფრებით 1,2,3. მათი გადაადგილება ხდება კურსორის საშუალებით. მინდვრის Use full color range disable-ჩართვისას ობიექტის ჩრდილები უფრო მკვეთრი ხდება. ყველა ჩანართში ღილაკი-Edit იძლევა შესაბამისი პარამეტრის რედაქტირების საშუალებას. Apply-ლილაკით კი სრულდება რეალურად ობიექტზე ჩვენს მიერ ჩატარებული მოქმედებანი.

 $(4.$  ჩანართი) მოცულობითი ობიექტის შევსება და ჩრდილის მიცემა.

 Use Object Fill(pfgjkytybt wdtnjv bc[jlyjuj j,]trnf). Solid Fill(hjdyjvthyjt pfgjkytybt). Shade-(gkfdysq  $g$ tht[jl) $\beta$ *b*oomo. Drape fills-j,]tlbybnm dct uhfyb, Uze Extrude Fill for Bevel (bcgjkpjdfnm pfkbdre lkz rhftd).

(5. ჩანართი) მოცულობითი ობიექტის ნაპირების შევიწროვება. Use Bevel(bcgjkpjdfnm cntcsdfybt), Bevel Depth(uke,byf cntcbdfybz), Bevel Angle(eujk

cntcbdfybz), Show Bevel only(gjrfpfnm njkmrj rhfz).

შენიშვნა. მოცულობითი ობიექტის დაშლა შესაძლებელია მასზე თაგვის მარჯვენა ღილაკზე დაჭერით გამოსული კონტექსტური მენიუს ბრძანებით-Separate. ან ძირითადი მენიუს ბრძანები- $\cos$ : Arrange  $\blacktriangleright$  Seperate(vivnf;  $\blacktriangleright$  hfp]tlbybnm)

# mravalkonturiani obieqtis Seqmna **(gjlj,bt) Contour**

Effects Contour (aatrns vgjlj,bt), მრავალ კონტურიანი ობიექტის შექმნა. ეკრანზე გამოდის

Roll-up პანელი, სადაც: კონტურები შეგვიძ-

ლია განვალაგოთ შემდეგნაირად: 1. ZiriTadi obieqti.

- 2. To Center( $\alpha$ <sup>0</sup> helode).
- 3. Inside $(\sim\delta$ onde $\delta$ ob  $\delta$ onde $\delta$ .
- 4. Outside(ობიექტის გარეთ).

 $steps$ -მინდორი აღნიშნავს კონტურების mongomosu, berma dobommo-Offset-doxu.

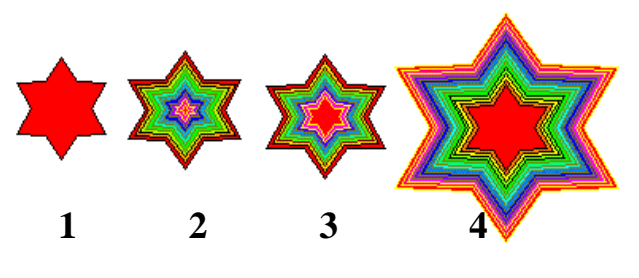

# linza (**Lens)**

მთავარი მენიუდან ვხსნით ბრძანებას Effects♥Lens(ეფექტები♥ლინზა), გამოდის შესაბამისი Roll-up პანელი. აღნიშნული პანელის ფუნქცია, არის ის რომ ჩვენთვის საინტერესო ობიექტი, ზეგვიძლია წარმოვადგინოთ როგორც ლინზაში დანახული ობიექტი. (აღნიშნული ეფექტს იგივე შედეგი აქვს, რაც ფოტოაპარატის ფილტრს). მისი პარამეტრებია:

Frozen(pfvjhj;tyyfz)-ობიექტის ლინზურ ანარეკლს ამაგრებს ლინზაზე და შეიძლება მისი \_ლინზასთან ერთად გადაადგილება. (იგივეა ღილაკი <mark>"......</mark> ინსტრუმენტების პანელიდან Interactive Tranparency Tool).

Viewpoint(njxrf j,pjhf)-რედაქტირების ღილაკის ჩართვის საშუალებით შეგვიძლია ობიექტის adan ba datoverada da obiegtis datove datove datove datove datove da obieda alla se ადგილებით $(X)$ .

Remove Face(elfkbnm gjdth[yjcnm)-ლინზური ეფექტების ზოგიერთი ოფციის ჩართვისას ლინზას ხსნის ფერს, თუ ის შევსებულია.

Rate(ehjdty)-ეფექტის დონე.

Amount(rhfnyjcnm)-ქმნის გამადიდებელი შუშის ილუზიას.

Transparency(ghjphfxyjcnm)-გამჭირვალეობა.

<u>ლინზა-გადიდება-Magnify(edtkbxtybt)</u>-ლინზაში ადიდებს ანარეკლს.

<u>ლინზა-ფერადი ფილტრი-Color Limit(wdtnyjq\_abkmnh)</u>-ლინზის ფართზე ჩანს მხოლოდ ლინზის  $q_3$ რი და შავი ფერი ანუ მოქმედებს, ისე, როგორ $\alpha$  ობიექტივის ფერადი ფილტრი.

<u>ლინზა-ფერების დამატება-Color Add(ckj;tybt wdtnjd)</u>-ლინზის ქვეშ მოთავსებული ობიექტების  $\overline{q}$ ერები ემატება ლინზის ფერს ისე, თითქოს ვარეგულირებთ ამ ობიექტების განათებას. ამ .<br>ეფექტის დანახვისათვის ობიექტის და ფონის ფერი არ უნდა იყოს თეთრი.

<u>ლინზა-გაღიავება-Brighten(jcdtnktybt)</u>-ამატებს კონტრასტს ან ამუქებს ლინზის ქვეშ მდებარე ობიექტებს.

<u>ლინზა-ინვერსია-Invert(j**,**hfotybt bkb bydthcbz</u>)-ინვერსირებას უკეთებს ლიზის ქვეშ მდებარე ობიექტების ფერს. თუ ამშემთხვევაში გამოვიყენებთ რასტრულ ობიექტს(ფოტოსურათს), მივიღებთ მის ნეგატივს.

ლინზა-ერთფეროვანი-Tinted Grayscale (jnntyrb\_jlyjuj\_wdtnf)-ლინზის ქვეშ მდებარე ობიექტების ფერები გადაყავს სხვადასხვა ტონალობის ერთ ფერში. ამ დროს ფერადი რასტრული გამოსახულება ეკრანზე გამოდის თეთრ-შავ ფერებით.(ამ ფერის შეცვლა შეიძლება თუ ავარჩევთ პალი-ტრიდან ჩვენთვის სასურველ ფერს. მაგ: თეთრი-ლურჯი და ა. შ.)

ლინზა-გამოსხივების სპექტრი-Heat Map(cgtrnh bpkextybz)-ლინზის ქვეშ მოთავსებული ობიექ-<u>. და არილობითა და და და და არილი და და და და და და და და და მოხვე</u>დ-<br>ტი(რასტრული სურათი) ღებულობს ისეთ ფერს, თითქოს ინფრაწითელ განათებაშია მოხვედრილი. dobo bbascosbbas ფერების სპექტრში გატარება bდება მინდორში Palette Rotation. mინზა-თერ<u>თა რუქა-Costom Color map</u>-მიიღება რასტრული გამოსახულებიდან ნეგატიური  $a$ ამოსახულება რაშდენიმე ფერში.

ლინზა-<u>Wireframe</u>-ლინზის ქვეშ არსებული გრაფიკული ობიექტის ფონისა და კონტურის შევსე- $\delta$ ა ხდება ჩვენი არჩევით პანელიდან.

<u>ლინზა-თევზის თვალი-Fish eye(hs,bq ukfp)</u>-ლინზის ქვეშ არსებულ გრაფიკულ ობიექტს აქვს  $\vec{a}$   $\vec{b}$  and  $\vec{c}$  and  $\vec{c}$  and  $\vec{c}$  and  $\vec{c}$  and  $\vec{c}$  and  $\vec{c}$  and  $\vec{c}$  and  $\vec{c}$  and  $\vec{c}$  and  $\vec{c}$  and  $\vec{c}$  and  $\vec{c}$  and  $\vec{c}$  and  $\vec{c}$  and  $\vec{c}$  and  $\vec{c}$  and  $\vec{c}$  a No Lins Effect-მოხსნილია ყველა ლიზის ეფექტი.

### mogymbynmo *sdm36s* (Power Clip)

domomogoo daboyb dmdobadoo Effects PowerClip Place inside(atrns vabuehyfz j,htprfv gjvtcnbnm d rjyntqyth), ხორციელდება ერთი ობიექტის მოთავსება მეორე ობიექტის  $\alpha$  (კონტეინერი) შიგნით, ამასთან მოქმედების შესრულებისას კონტეინერზე მიეთითება შავი  $\lim_{n \to \infty}$ 

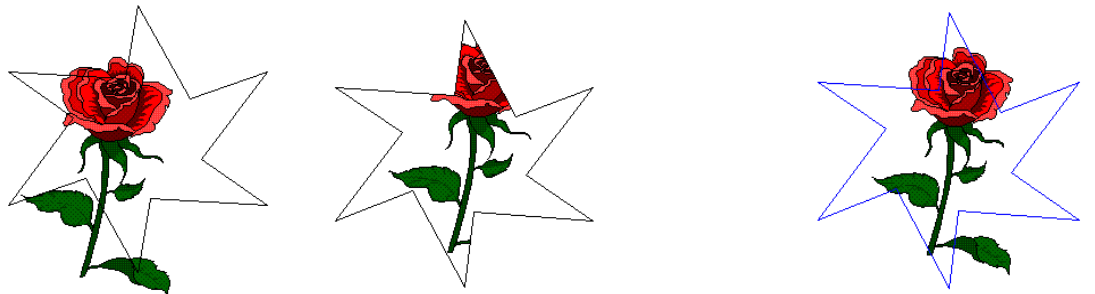

\_ განვიხილოთ მაგალითი: გვაქვს ორი ობიექტი: ყვავილი და ვარსკვლავი, სადაც ვარსკვლავი არის კონტეინერი. ვიძახებთ აღნიშვულ ბრძანებას და შავი ისრით მივმართავთ კონტეინერს ამის მერე ყვავილი ჯდება ვარსკვლავის შიგნით. ობიექტის რედაქტირებისათვის ვიძახებთ ბრძანე-ბას-Edit Contents(შიგთავსის რედაქტირება). ამ დროს კონტეინერიდან გამოიყოფა მასში მოთავსე-ბული ობიექტი და მოინიშნება პატარა კუბიკებით, ხოლო კონტეინერის კონტური აღინიშნება ლურჯი ფერით. ვახდენათ ობიექტის რედაქტირებას და ბრძანებით-Finish Editing This Level (რე-დაქტირების დამთავრება) ვაბრუნებთ რედაქტირებულ ობიექტს კონტეინერში. ბრძანებით-

Extraqt Qortents (ობიექტის გამოყოფა კონტეინერიდან) ვანთავისუფლებთ ობიექტს კონტეინერისაგან.

\_ აღნიშნული ბრძანებების უმეტესობა შეგვიძლია გამოვიძახოთ კონტეინერში ჩასმულ ობიექტზე მარჯვენა ღილაკით გამოძახებული კონტექსტური მენიუდან. მასში არის კიდევ ერთი

 $\delta$ *bddb*<sub>91</sub>- $\delta$ *δ*-Loc contents to Power Clip (ghbdzpfnm cjlth;bvjt r rjynttqythe)- $\delta$ mθ<sub>19</sub>mo<sub>(}</sub> ახდენს კონტეინერზე ობიექტის მიმაგრებას, წინააღმდაგ შემთხვევაში კონტეინერის გადაადგილებისას ობიექტი რჩება ადგილზე.

<mark>შენიშვნა.</mark> კონტეინერში მოთავსებული ობიექტის რედაქტირებისას წარმოიქმნება დროებითი ფენები: Power Clip Container(ფიგურული ამონაჭერის კონტეინერი) და Power Clip Contents (ფი $g$ ურული ამონაჭერის შიგთავსი). მითითებული ფენები აისახება roll-up პანელზე, რომელიც

გამოდის ეკრანზე ბრძანებით-<mark>Layer Manager</mark>(ფენების მენეჯერი).<br>კონტეინერში შეგვიძლია ჩავსვათ რასტრული გამოსახულებაც.

ბრძანება-Color Adjustment(ფერების რეგულირება)-მასში შემავალი ბრძანებების საშუალებით  $\sigma$  შეგვიძლია დავარეგულიროთ როგირც ჩვეულებრივი გრაფიკული, ასევე რასტრული გამოსახულების ფერები, სიმკვეთრე, ნეგატივობა და ა. შ.

ბრძანება-Clear Effect(ეფექტის წაშლა)-აღნიშნული ბრძანება იცვლება იმის და მიხედვით თუ რა ეფექტი შევასრულეთ ობიექტზე და მისი საშუალებით შეიძლება ამ ეფექტის წაშლა.

<sub>დ.</sub> ბრძანება-<u>Copy(კ</u>ოპირება)-აღნიშნული ბრძანებით<sub>. მ</sub>რთი ობიექტიდან, რომელზეც გვაქვს 'შესრულებული ზემოთ აღნი'შნული ეფექტებიდან ნებისმიერი, 'შეგვიძლია გადავაკოპიროთ აღნი'შნული ეფექტი შეორე ობიექტზე.

ბრძანება-<u>Clone(</u>კოპირება დამოკიდებულებით)-ხდება ობიექტებზე შესრულებული ეფექტების Blend, Contour და Extrude-კოპირდება სხვა ობიექტებზე ისე რომ, ამ ეფექტების კოპირების შემ-

დეგ, თუ შევცვლით გადმოსაკოპირებელ ობიექტებზე რამეს, იგივე ცვლილება მოხდება იმ obieqtebize, romelzec gadmovakopireT efeqti.

### <u>რასტრული(BItmaps) გამოსახულებები და მათზე</u> თავადა და მოქმედებანი და მოქმედებანი

რათა ვექტორული ანუ ჩვეულებრივი გრაფიკული ობიექტი გარდავქმნთ რასტრულად(ფოტო-

გამოსახულება), ამისათვის ვიყენებთ ძირითადი მენიუს ბრძანებას-<u>Bitmaps</u> და მის ქვემენიუს: Bitmaps ConverT to Bitmap(hfcnhs vghtj,hfpjdfnm d hfcnh)-ad dhologdol gadnobhgdolal ob-

სნება პანელი, სადაც: სექტორში-Colors(ფერები) ვარეგულირებთ: Dithered(cvtibdfybt)-შეmgash, Transpearent Back-ground(ghfphfxysq ajy)-gadjomgamg gmbl.

მინდორი-Resolution(hfphtitybt)-საშუალებას იძლევა ავირჩიოთ რასტრული წერტილების რაოდენობა დიუმზე.

სექტორში-Anti-aliasing(cukf;bdfybt)-ხდება გრაფიკული ობიექტის გარდაქმნისას ფერების გადასვლის სიწმინდის რეგულირება: None-არა, Normal-ნორმალური, Super-sampling-(cdth[ rfxtcndtyyjt)-აძლიერებს ზემოთ აონიშნულ რეჟიმს.

ბრძანებით-<u>Edit Bipmap</u>(რასტრული გამოსახულების რედაქტირება)-თუ სისტემაში ჩაწერილია პროგრამა-Corel PHOTO-PAINT-გამოდის ეკრანზე და იძლევა რასტრული გამოსახულების  $\epsilon$ იედაქტირების შესაძლებლობას.

ბრძანებით-Resample(bpvtybnm hfphtitybt)-გამოდის პანელი, რომლის საშუალებითაც შესაძlegelia rogorco gamosamos menggalar belilar menggaman secalar secalar terlah menggalak kerakan kerakan legalan ლობის შეცვლა რასტრული წერტილების რაოდენობის ცვლილ;ებით დიუმზე. Imaje $\,$ size-გამო abymgdol Badas, Maintain aspect ratio(შევინარჩუნოთ პროპორციები).

ბრძანებით-<u>Convert to(g</u>htj,hfpjdfnm d)-საშუალება გვეძლევა რასტრული ფერადი გამოსახულება გარდავქმნად მაგ:შავ-თეთრ გამოსახულებად და ა. შ. (განვიხილოთ აღნიშნული ბრძანების ქვე ბრძანებები).

.<br>`ბრძანებით-<u>Bitmap Color Mask(</u>wdtnfdfz vfcrf)-საშუალება გვეძლევა რასტრული გამოსახულე- $\delta$ იდან აშოვაგდოთ ჩვენთვის სასურველი ფერები. ისინი შესაბაშისად გადაგვაქვს ფერთა ნილაბზე

,,პიპეტკის" საშუალებით. ასევე ეს ფერები შეგვიძლია გამოვაჩინოთ ან დავმალოთ ბრძანებებით: Hide Colors და Show Colors, ბრძანებით-Apply სრულდება აღნიშნული მოქმედება. შესაძლებელია ფერების ნიღბის შენახვა გარე მეხსიერებაში, ფერების რედაქტირება და შენახული ფერების ნიღბის გახსნა ქვემენიუს შესაბამისი ბრძანებებით, რომლებიც შეგვიძლა გავხსნათ პანელზე  $\mathbb{C}$ ილაკით:  $\blacksquare$ 

მოქმედებაში შეგვიძლია განვიხილოთ შემდეგი ეფექტები: 2D Effects, 3D Effects, Blur, Noise, Sharpness, Artistic, Color Transform.

# domosso daborgh dedsbads hamalo (Tools)

Tools • Settings for New Documents (cthdbc • Yfcnhjq rb lkz yjds[ ljrevtynjd)- 3 δαπρού δεδρισμο,  $\frac{1}{2}$ საიდანა $\frac{1}{2}$  ვირჩევთ არსებული განაწყობთაგან, რომლები უნდა გამოვიყენოთ ყოველი ახალი დოკუმენტებისათვის.

Tools Browse(სერვისი v დათვალიერება)-ეკრანზე გამოდის Roll-up ფანჯარა-Scrapbook (იგივეა,  $\kappa$ bio  $\kappa$  ( $\kappa$  ). moreon is proposed in the  $\kappa$  pirod in the  $\kappa$  pirod is  $\kappa$  .

Tools Clipart(სერვისი V ნახატების გალერეა)-ფანჯარა-Scrapbook, მისი მეორე ჩანართი.

Tools Photos(სერვისი vame m სურათები)-ფანჯარა-Scrapbook, მისი მესამე ჩანართი.

Tools Favorite fills and outlines(bando vambols os ambondo dshodaonado)-gob 80hs-Scrapbook, dobo damooba hobomo.

Tools Symbols..(სერვისი • სიმბოლოები)-გამოდის სიმბოლოების Roll-up-ფანჯარა-Symbols.

 $\overline{\text{Tools} \blacktriangledown \text{Create}...}$ სერვისი $\blacktriangledown$ შექმნა)-მისი საშუალებით შეგვიძლია შევქმნათ არსებული ობიექტის საშუალებით: Arrow-ისრის წვერი, Pattern-პალიტრის ფერი, Symbol-სიმბოლო. აღნიშნული ობიექტების შექმნის შემდეგ, შედეგი უნდა მოვნახოთ შესაბამის პანელზე.

Tools VObject Data(სერვისი Vობიექტის მონაცემები)-გამოდის Roll-up-ფანჯარა-Object Data, რომელშიც შეგვიძლია შევინახოთ ინფორმაცია ჩვენს მიერ შექმნილი ობიექტების შესახებ.

Tools Scripts(სერვისი • ხელნაწერები)-გამოდის Roll-up ფანჯარა-Script and preset-სადაც შეგვიძ-ျက်ပါတီ ကာလကြီး အခါ အခါ အကြီးပါတီ အကြီးပြစ်ပါတီ  $\overline{\mathfrak{g}}$ 

# domosoo dabomb dmdsbads (Customise)

<u>Tools♥ Customize (cthdbc ♥ Yfcnhjbrf)</u> - აღნიშნული ბრძანების საშუალებით ეკრანზე გამო-დის შესაბამისი პანელი, სადაც გვაქვს 5-თი ჩანართი:

1. Keyboard(კლავიატურა)-მისი დანიშნულებაა ძველი "ცხელი ღილაკების,, მოხსნა და ახლის დაყენება. დაყენებისას მოვნიშნავთ მარცხენა მხარეს არსებულ მინდორში

Commands(ბრძანებები) სასურველ ბრძანებას, შემდეგ ვსვავთ კურსორს მინდორში-Press new  $S$ hortcut key(ღილაკების ახალი კომბინაცია) და ვირჩევთ ღილაკების კომბინაციას, ვაჭერთ ხელს ოილაკს- $\text{Assign}(\partial_0\delta_0\partial_1\partial_2)$ 

ამის შემდეგ აღნიშნული ღილაკების კომბინაციით შეგვიძლია გამოვიძახოთ შსაბამისი ბრძანება. Go to Conflict to Assign-მინდორი საშუალებას იძლევა ავიცილოთ კონფლიქტი ძველ და ახალ  $n(3)$ ხელ $n-$  ღილაკებს შორის. ღილაკით- $\rm{Delete}\mbox{-}3$ ეგვიძლია " $(3)$ ხელი ღილაკების,, წაშლა. ღილაკით-Reset-შეგვიძლია აღვადგინოთ წაშლილი ღილაკები, ან პირიქით. ღილაკებით-Save As(შევინახოთ  $r(\cos\theta)$  do Load(Baggoroga) daggoros dagodablogramo gangol listom da gadagorom სხვა კომპიუტერში.

2. Manu(ძირითადი მენიუ)-აღნიშნული ჩანართის საშუალებით შეგვიძლია შევცვალოთ ადგილი და დასახელება ძირითადი მენიუს ბრძანებებისა. მინდორში Commands(ბრძანებები) ვირჩევთ სასურველ ბრძანებას, ასევე  $M$ anu(ძირითად მენიუ)-შიც ვირჩევთ ბრძანებას, რომელშიც უნდა ჩავსვათ Commands-მინდორში არჩეული ბრძანება. ამის მერე ვაჭერთ ხელს ღილაკს-Add(დავამატოთ). აღნიშნული ბრძანება აღმოჩნდება ჩვენთვის სასურველ ადგილას. ამოსაშლისას Manu (ძირითად შენიუ)-ში მოვნიშნავთ ბრძანებას, რომელიც არ გვჭირდება და ვაჭერთ ხელს momezb-Remove(ამოშლა). momezoo-Separator(გამყოფი)-ხდება მენიუს ბრძანებებს შორის გამყოფი ხაზის ჩასმა. ღილაკით-Add Menu(მენიუში დამატება)-შეგვიძლია ჩავსვათ(შევქმნათ) კონტექსტური მენი-

უს ბრძანება ან ქვებრძანება. ძირითადი მენიუს ბრძანებები შეგვიძლია გადავაადგილოთ,  $r_1$   $r_2$  (magriporting tagget)  $r_3$  and  $r_4$  is 3 move Up(b) drawn) da Move Down( $f_{33}$ ) draw)- $\alpha$  bit  $\beta$  magriporting ziring.<br>Information dipoziti di disegnol biskije da di agaze di disazodenos dabi ga zadnaskija mena znooga lumno

მენიუს ბრძანებით-Rename.

3. Toolbars(Yfcnhjbrf)(ინსტრუმენტების პანელი)-ჩანართის საშუალებით შეგვიძლია ინსტრუმენტების პანელზე დავამატოთ ან აშოვშალოთ სასურველი ღილაკი. ამისათვის მარცხენა მინდორში-Command categories(ბრძანებების კატეგორია)-მოვნიშნავთ სასურველ ბრძანებების kategorias, amasta dan marjo dan marjo da Sesaba Sesabaha Sesabah Sesabahan dan dan dan dan dan dan dan dan da თაგვით(მარჯვენა ღილაკით) გადავათრევთ სასუერველ ღილაკს ინსტრუმენტების პანელზე.  $\delta$ ინდორ ში-Property Bars-ვირჩევთ ინსტრუმენტების პანელს, რომელ შიც უნდა ჩავსვათ თაგვით გადათრეული ღილაკი.

SeniSvna. sruliad axali, sakuTari Rilakis Seqmna instrumentebis panelze xdeba domomomo dabowy dedsbadomost: View Toolbars Wew.

\_ ღილაკის ნახატის შეცვლა ხდება თაგვის მარჯვენა ღილაკის დაჭერით რომელიმე შესაცვლელ ოილაკზე (ამასთან პანელი-Customize-უნდა იყოს გახსნილი) გამოდის ბრძანება properties, მისი asblool asdengol gosmaal gab and logos; button properties (cdibqcndf ryjgrb).

Show text (girfpsdfnm ntrcn).

Restore defaults (diccnfyidbnm bc[jlysq dbl).

 $Show\ Image$ -სექცია იძლევა ნახატის რედაქტირების საშუალებას.

4. Roll-up-აღნიშნულ ჩანართზე არის ორი სია, მარჯვენა Roll-up-პანელები და მარცხენა Roll $up$ -პანელები, რომელთაგან სასურველი შეგვიძლია გადავაადგილოთ ერთი სიიდან მეორეში ან თაგვის საშუალებით ან ბრძანებით-Move. ასევე შეგვიძლია ახალი ჯვუფის შექმნა, რომ შემდეგ მასში გადავიტანოთ საჭირო Roll-up-პანელების სახელები.

5. Color Palette(0306900b 30mom60)-bomoc3:

Use 3D Wells-ფერების პალიტრაში ყოველი კუბიკი სამგანზომილებიანია.

Large Swatches-ფერთა პალიტრის კუბიკების გაზრდა.

 $Show 'No Color' well-<sub>931</sub>$ რთა პალიტრაზე აჩვენებს/არ აჩვენებს ცარიელი ფერის კუბიკს.

Maximum number of rows while docked-do, ါ ပတ္၀န္ႀကီးမွ ပင္တက္လံုးေတြက စိတ္တို႔ စစ္တဲ့ အေျပာခဲ့ရတဲ့ ေလာက္ပံုကေလ Display pop-up menu-პალიტრის ფერზე თაგვის მარჯვენა ღილაკის დაჭერისას გამოდის კონტექსტური მენიუ ან Set outline Color-ცვლის ობიექტის კონტურის ფერს.

# pozygdgbesol gobzendol domas.

ძირითადი მენიუდან ბრძანება-Window -ფანჯარა(jryj)-შეიცავს შემდეგ ბრძანებებს: New Window (yjdjt jryj)-ხსნის აქტიური დოკუმენტის ვიზუალურ კოპიოს (დოკუმენტის სხვადასხვა ფრაგმენტის ერთდროულად სანახავად), Title Horizonttaly (cdth[e dybp )-გახსნილ დოკუმენტებს ალაგებს ჰორიზონტალურად, Title Vertikally (cktdf yfghfdj)-ვერტ-ად, Cascade (rfcrfljv)-კას-ად^ Arrange icons (egjhzljxbnm pyjxrb)-მინიმიზირებული დოკუმენტების პიკტოგრამების დალაგება. (Alt+Tab)-Windows 95-ის ამოცანებს შორის გადასვლა.

# პარამეტრები (Options)

dირითადი ანაწყობები(yfcnhjqrb) მოთავსებულია დიალოგის ფანჯარაში, ომელიც გამოდის  $\delta$ ირითადი მენიუს ბრძანების ქვებრძანებით:  $\text{Tools} \blacktriangledown \text{Options}($ სერვისი $\blacktriangledown$ პარამეტრები). განვიხილოთ მისი პარამეტრები:

1. General( $\log_2$ bom),  $\log_2$ :

სექციაში-Duplicate plecement and nudge(ერთმანეთის მიმართ ობიექტების და დუბლიკატების გადა-ადგილება) იმყოფება მონაცემები, რომლის მიხედვითაც განისაზღვრება გადაადგილების მანძილი

დუბლიკატს, კლონებსა და ძირითად ობიექტებს შორის, როგორც ვერტ-ად(V), ისე ჰორიზად $(H)$ 

 $k$ კლავიატურის საშუალებით ობიექტის გადაადგილების ბიჯი განისაზღვრება მინდორით- $\operatorname{Nudge}$  $\sim$  dokometa Super Nudge(bwago doko) Bangogogu zangongogogu, romaligmog dosamogos dokob mniSvnelobaze. aseTi biji gamoiyeneba obieqtis gadaadgilebisaTvis gadaadgilebis  $R^{\infty}$ ავი-

შებისა და  $\operatorname{Ctrl}$ -ოილაკის გამოყენებით.

 $\delta$ ინდორ ში-Units(ერთეულები)-ვირჩევთ გადაადგილების ერთეულს.

თუ ჩავრთავთ მინდორს-Save with document only(მხოლოდ მიმდინარე დოკუმენტისათვის) აღნიშნული ანაწყობები შეინახება მხოლოდ მიმდინარე დოკუმენტისათვის. სხვა დოკუმენტისათვის  $\overline{160}$ do  $\overline{160}$ .

მინდორ ში-Constrain angle(კუთხური ბიჯი) მიეთითება თაგვით ობიექტის მობრუნების ბიჯი. adalonab 3039960 Ctrl-momazl bamb.

Drawing precision(ხატვის სიზუსტე)-აღნიშნავს მდგომარეობის სტრიქონში მიმდინარე  $\kappa$ ოორდინატის ათეულების რიცხვების რაოდენობას მძიმის შემდეგ.

<sub>s.</sub> სექციაში-Undo levels(დონეების ცვლილების რიცხვი), შეგვიძლია მივუთითოთ ბრძანებების მაქსიმალური რაოდენობა, რომელიც მიიღება მუ'მაობის ბოლო მდგომარეობისათვის.

Regular-Bangmad bongo dedsbadado, Bitmap effects (რასტრული გამოსახულების ეფექტები).

Ceenter dialog boxes when displayed-dobo homogolool yagmo moommaal gob &omogolool body- $\beta$ აო ფურცლის ცენტრში).

მითითების გარეშე პროგრამის გაშვებისას ეკრანზე გამოდის პანელი-Welcome Screen, რომე- $\mu$ ოი $\beta$  - ღილაკების არჩევანის საშუალებას გვაძლევს.

On CorelDRAW!start-up-აღნიშნული პარამეტრის სიის მიხედვით(თუ რას მოვნიშნავთ), პროგრამის გაშვებისას შეგვიძლია მაშინვე გავხსნათ დიალოგის ფანჯარა ფაილის გასახსნელად, ახალი ფაილის შესაქმნელად, შაბლონის ასარჩევად და ა.შ.

მინდორ ში-Current units(მიმდინარე ზომის ერთეული)-ირჩევა ყველა სახის გაზომვებისათვის ერთი ტიპის ზომის ერთეული.

მინდორ ში-Current Scale(მიმდინარე მაშტაბი)-აისახება გამოსახულების მიმდინარე მაშტაბი. (al strict of content content to a deglished as and are designed and are designed to masses-

 RilakiT-Change Dawing units(zomis erTeulis cvlileba)-SegviZlia davayenoT axali  $\partial \omega \partial \overline{\partial} \overline{\partial} \overline{\partial}$  and  $\overline{\partial}$  be also denote  $\overline{\partial}$ 

2. Displey $(2, 6)$ ,  $\log_{(3)}$ 

Preview fountain Steps(გრადიენტული შევსების ზოლების რიცხვი ნახვის რეჟიმში)გამოსახულე-ბის ეკრანზე ასახვისას გრადიენტული შევსების ზოლების რიცხვია.

 $C$ orel dithering(შერევა corel)-პროგრამა თვითონ აყენებს ფერს, რომელიც მას არ აქვს სხვა ფერების შერევით, ან იგივეს აკეთებს ოპერატიული სისტემა-Windows-dithering(შერევა Windows).

Interruptible refresh-საშუალებას იძლევა შეწყვიტოს ეკრანის გადახატვა.

Manual refresh-იძლევა ეკრანის იძულებითი გადახატვის საშუალებას. იგივეს ასრულებს ბრძა- $5a\delta$  Window $\blacktriangledown$ Refresh Window(ფანჯარა $\blacktriangledown$ ფანჯრის განახლება), ან თაგვის ორმაგი დაჭერა  $a_9a_9b_3g_7$ -

 $300 \frac{d}{3}$   $\sigma(3038)$ .

Auto-panning(ავტოგადახვევა)-ობიექტის, ან ტექსტის ფურცლის საზღვარზე გარეთ გადასვლის 3gdob3ggs30, ggmmggmo sagmdsggmms ofggdb ascob3ggsb.

 $Show\ Toolbox$ (რჩევები)-გამოდის, როდესაც თაგვის მაჩვენებელს დავაყევებთ რომელიმე ინსტრუმენტზე.

Show Snap location marks(მიერთების მარკები)-მიერთების რეჟიმის ჩართვისას, საშუალება agodab

.<br>გამოვყოთ მიერთების წერტილი, რომელზეც ხდება ობიექტის მიერთება.

 $\alpha$ ოკუმენტის ასახვის პარამეტრების ცვლილების ორი შინდორი:

Enable Enchanced View editing(რედაქტირებისას ხარისხიანი ნახვის რეჟიმი);

Show Post-Script fills in enchanced view-(Post-Script-ტექსტურის ასახვა ხარისხიანი ნახვის რეჟიშის დროს)**;** 

 $M$ iter Limit(კუთხეების უფრო დამრგვალება)-ნებისმიერი კუთხე, რომელიც აღნიშნულ მინდორში არსებულ მაჩვენებელზე მცირეა, ეკრანზე ჩანს შომრგვალებული.

Minimum extrude facet size(მინიმალური ბიჯი საზღვრის გასწვრივ)-მოცულობითი ობიექტის საზღვრის გასწვრივ ეძლევა გრადიენტული შევსების ბიჯი ფერებს შორის.

Save face size with document (შევინახოთ ბიჯი საზოვრის გასწვრივ დოკუმენტთან ერთად). Full-screen Preview(მთლიან ეკრანზე ნახვის რეჟიმი).

Use enchanced view(bohobboobo bobgob hargodob godnygbgdo).

Use normal view(ნორმალური ნახვის რეჟიმის გამოყენება).

Show page border(ფურცლის საზღვების ჩვენება).

3. Advanced(დამატებითი)-სადაც:

Auto-Backup-მიმდინარე ფაილის სარეზერვო კოპიოს შექმნა(მითითების გარეშე ყოველ 10წთ- $\mathfrak{g}_{\mathfrak{0}}$ 

Save back-up to same folder as the CDR file-სარეზერვო ფაილი შეინახება იგივე საქაღალდეში, რომელში $\alpha$  ინახება ძირითადი ფაილი.

Always back-up to-შეგვიძლია ავარიის შემთხვევაში აღნიშნული პარამეტრის გამოყენებით შენახული ფაილი(ნებისმიერ კატალოგში-Browse) გავხსნათ და გავაგრძელოთ მუშაობა.

os senare back-up on save-goomed and applyded of abording and the back-up on save-good and apply satisfy and the back

Enable multitasking-აღნიშნული პარამეტრის ჩართვისას შეიძლება რამდენიმე დოკუმენტზე ერთდროულად ვიმუშაოთ, შაგ: ერთი დავბეჭდოთ, მეორეში ვაწარმოოთ რედაქტირება.

Auto-execute single item pop-up menus-აღნიშნული პარამეტრის საშუალებით გამოდის კონტექ- $\omega$ ური მენიუ, რომელიც შეიცავს ერთ ბრძანებას და რომელიც სრულდება ავტომატურად.

Auto-center new PowerClip contents-ობიექტს ათავსებს კონტეინერის შიგნით ცენტრში.

Plug-in directories-აღნიშნული პარამეტრის საშუალებით შეგვიძლია გავზარდოთ ან შევამციროთ

რასტრული ფილტრების რაოდენობა.

Print Preview mode-წინასწარი ნახვის რეჟიმის მსგავსი.

4.  $Font(\partial \phi_0, \phi_0), \log(\phi_0);$ 

სექცია-Font list contents(შრიფტების სიის შემადგენლობა)-არჩეული შრიფტების დასახელება მითითებული იქნება ტექსტის პანელზე და შდგომარეობის სტრიქონში:

Show True Type fonts-True Type droggool bans

Show True 1 fonts- Type 1 drong to bagba.

Show True Type symbols-True Type სიმბოლოების ჩვენება.

 $Show True 1 symbols-Type 1 holds.$  symbols- Type 1 bodder mandob  $\beta_{30}$ ნება.

Show document fonts only-მხოლოდ დოკუმენტის შრიფტების ჩვენება.

Show True font sampie in drop font lists- მრიფტის მაგალითის ჩვენება.

Display the... most recently used fonts-ბოლოს გამოყენებული შრიფტების ასახვა(რაოდენობა). Symbol list contents-სიმბოლოების სიის შიგთავსი. (შეიცავს იგივე პარამეტრებს, რასაც შრიფტების სია, მხოლოდ იმ განსხვავებით, რომ აქ ხდება სიმბოლოების სიის მართვა, სიმბოლოების

პახელზე).

5. Text(ტექსტი), სადაც:

Edit text on screen-მისი ჩართვისას ტექსტის რედაქტირება შეიძლება უშუალოთ ეკრანზე,  $\beta$ ინააღმდეგ შემთხვევაში გამოდის რედაქტირების პანელი.

Drag and drop text editing-შესაძლებელს ხდის ტექსტის გადათრევას.

 ${\rm Show\,\,linking\,\,of\,\,textup{text,\,frames-}\,}$ თუ ერთი ფურცლის ტექსტურ ჩარჩოს დავუკავშირებთ მეორე ფურცლის ტექსტურ ჩარჩოს, მაშინ პირველი ჩარჩოს რედაქტირებისას იქვე გამოდის მარკერი, რომელიც მიგვითითებს იმ ფურცელზე, რომელზეც იმყოფება პირველ ჩარჩოსთან დაკავშირებული მეორე ჩარჩო.

 $\operatorname{Smooth}$  adges of screen fonts-საშუალებას იძლევა უფრო ხარისხიანად ვიმუშაოთ ეკრანის  $\blacksquare$ 'შრიფტებთან.

Expand and shrink paragraph taxt frames to fit text-dobo homogobob ტექსტური homen იზრდება/ მცირდება ტექსტის გაზრდის/შემცირების დროს.

Minimum line width-სტრიქონის მინიმალური სიგანე.

Greek text below-პირობითი<sub>.</sub> ტექსტი. აღნიშნული ციფრების გაზრდისას შესაბამისად ჩარჩოში ჩასმული ტექსტი წარმოდგება სქელი 'შავი ხაზების სახით.

6. Spelling( $m$ mmamon, bogog bogos:

Perform automtic spell checking-ორთოგრაფიის ავტომატური შემოწმება.

Show errors in all text frams-ყველა ტექსტურ ჩარჩოში შეცდომების ჩვენება.

Show errors in selected text frame only- $\partial_{\Omega}$  and  $\partial_{\Omega}$  mand  $\partial_{\Omega}$  above  $\partial_{\Omega}$  above  $\partial_{\Omega}$  monitors holoჩოში.

Display-(ნახვა)....spelling suggestions-(ორთოგრაფიული წინადადებების).

Add corrections to type assist-ავტოცვლილებებზე ცვლილებების დამატება.

 $S$ how errors whicg have biin ignored-gado Anggover Company Space baggado baggado secondo 36 gas ცისფერი კლაკნილი ხაზით.